# UNITED STATES JUDICIAL PANEL ON MULTIDISTRICT LITIGATION

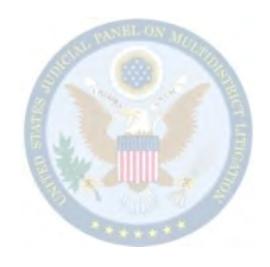

#### **CM/ECF ATTORNEY USER'S MANUAL**

October 2010

## United States Judicial Panel on Multidistrict Litigation CM/ECF Attorney User's Manual

#### **Table of Contents**

| Section 1 | Getting Started                                              | 4     |
|-----------|--------------------------------------------------------------|-------|
|           | System Requirements                                          | 5     |
|           | CM/ECF Registration                                          | 6     |
|           | Working with PDF Files                                       | 7-8   |
|           | Checklist for E-Filing                                       | 9-10  |
|           | Introduction                                                 | 11-16 |
|           | MDL Events Lists - Attorney                                  | 17    |
|           |                                                              |       |
| Section 2 | Docketing Events (Motions to Transfer)                       | 18    |
|           | Initial Motion to Transfer                                   | 19-27 |
|           | Subsequent Motion to Transfer (Second, Third, Amended, etc.) | 28-35 |
|           | Motion to Transfer (Tag-Along Action)                        | 36-44 |
|           | Multicircuit Petitions                                       |       |
| Section 3 | Docketing Events (Motions and Related Filings)               | 45    |
|           | Responses                                                    | 46-54 |
|           | Replies                                                      | 55-63 |
|           | Other Motions                                                | 64-72 |

| <b>Section 4</b> | <b>Docketing Events (Notices and Other Filings)</b> | 73      |
|------------------|-----------------------------------------------------|---------|
|                  | Notice of Appearance                                | 74-81   |
|                  | Corporate Disclosure Statement                      | 82-91   |
|                  | Notice of Related Action                            | 92-98   |
|                  | Notice of Potential Tag-Along                       | 99-105  |
|                  | Notice of Opposition to Conditional Transfer Order  | 106-114 |
|                  | Letter and Letter (Supplemental Information)        | 115-121 |
|                  | Supplemental Information                            | 122-128 |
|                  | Withdrawals                                         | 129-136 |
|                  | Service of Process                                  |         |
| Section 5        | Queries and Reports                                 | 137     |
|                  | Docket Sheets (MDL and Associated Cases)            |         |
|                  | JPML Reports                                        |         |
|                  | Civil Reports                                       |         |
|                  | Firm/Attorney Reports                               |         |
| Section 6        | Utilities                                           | 138     |
|                  | Maintaining Your Account Information                | 139-147 |

#### **United States Judicial Panel on Multidistrict Litigation**

#### **CM/ECF Attorney User's Manual**

#### **Section 1** Getting Started

This section offers information needed to begin e-filing on the U.S. Judicial Panel on Multidistrict Litigation's (JPML) CM/ECF site.

- System Requirements
- CM/ECF Registration
- Working with PDF Files
- Checklist for E-Filings
- Introduction to the System
- MDL Events Lists Attorney

#### **System Requirements**

You will need the following computer hardware, software, and accounts to file and/or view documents using the U.S. Judicial Panel on Multidistrict Litigation's (JPML) CM/ECF site:

- A JPML-issued CM/ECF login and password. (Register here.)
- A valid e-mail address for receiving electronic notification of filings.
- A personal computer running a standard platform such as Windows or Macintosh.
- Internet service.
- A web browser like Firefox 3.5, Netscape Navigator 4.6 or 4.7, Netscape 7.X, or Internet Explorer 5.5 or higher. (Netscape 6.0 is not recommended.)
- <u>Adobe Acrobat Reader</u>, which is available for free, is needed for viewing PDF documents.
- PACER account with PACER login and password for viewing documents. You may obtain a PACER account through the PACER Service Center's website at <a href="https://www.pacer.gov">www.pacer.gov</a> and complete the on-line form as instructed. You may also call the center toll free at 1-800-676-6856.
- A PDF-compatible word processor like Macintosh or Windows-based versions of WordPerfect or Word.
- Software to convert documents from a word processor format to portable document format (PDF). Adobe Acrobat PDF Writer is recommended. Acrobat Writer Version 3.X, 4.X and 5.0 adequately meet the CM/ECF document requirements.
- A scanner may be necessary to create electronic images of documents that are not in your word processing system.

#### **CM/ECF Registration**

CM/ECF is the Federal Judiciary's *Case Management/Electronic Case Filing* system that allows trained and certified users to file motions to transfer pertaining to 28 U.S.C. § 1407 and other related documents and multi-circuit petitions under 28 U.S.C. § 2112(a)(3) directly from their computers. CM/ECF also allows users to run many fact-finding reports. Attorneys practicing before the Judicial Panel on Multidistrict Litigation are required to obtain and use an CM/ECF filing ID and password assigned by the Panel to participate in the CM/ECF system.

To register with the JPML's CM/ECF system, please follow the instructions below.

- **1. Attorneys:** To obtain a CM/ECF filing ID, an attorney must:
  - **a.** Be admitted to practice law before any federal court in the United States;
  - **b.** Be paid and active regarding his or her federal license;
  - c. Complete and submit the on-line Attorney Registration Form

If you do NOT receive a user id and password within <u>two business days</u>, please contact: JPML-CMECF-HelpDesk@jpml.uscourts.gov.

**d.** Complete JPML provided training on the CM/ECF System. For further information on training or to register for training, see the CM/ECF Training and Tutorials page of our website.

**Exception:** The JPML currently permits attorneys who are ECF certified in a bankruptcy or federal district court to obtain a CM/ECF filing ID and password for the JPML's CM/ECF system without additional training. Attorneys who are ECF certified in other federal courts must provide us with the name of the court where they are certified.

**Note:** Every member in good standing of the Bar of any district court of the United States is entitled without condition to practice before the U.S. Judicial Panel on Multidistrict Litigation.

Questions regarding registration should be directed to our CM/ECF Help Desk at 202-502-2822

#### **PACER**

Attorneys who wish to view documents or reports on the JPML's CM/ECF System must have a PACER account as well as a CM/ECF system filing ID. To establish a PACER account, go to www.pacer.psc.uscourts.gov.

#### **Working with PDF Files**

#### **Setting Up the PDF Reader**

All pleadings must be uploaded in PDF format. (Adobe Acrobat Reader can be downloaded for free <u>from www.adobe.com.</u>) When installing this product, please review and follow the provider's directions to utilize the PDF reader after installation.

#### **Portable Document Format (PDF)**

Only PDF (Portable Document Format) documents may be filed with the JPML using the JPML's Electronic Filing System. Before filing the document, users should preview the PDF formatted document to ensure that it appears in its entirety and in the proper format.

#### How to View a PDF File

- Start your PDF program.
- Go to the **File** menu and choose **Open.**
- Click on the location and file name of the document to be viewed.
- If the designated location is correct, and the file is in PDF format, your PDF program loads the file and displays it on the screen.
- If the displayed document is larger than the screen or consists of multiple pages, use the scroll bars to move through the document.
- Click on the **View** menu for other options for viewing the displayed document. Choose the option that is most appropriate for the document.

#### **How to Convert Documents to PDF Format**

You must convert all of your documents to PDF format before submitting them to the JPML's ECF system. The conversion process is relatively simple and can be accomplished in one of two ways depending on the word processing program you are using.

#### For WordPerfect: Version 6.1 and Higher (You must also have Adobe Acrobat Writer.)

- Open the document to be converted.
- Select **Print**. In the dialog box, open the drop down menu to view a list of printer choices to change the selected printer.
- Select your PDF Writer.
- **Print** the file. The file should not actually print out; instead the option to save the file as a PDF format file appears.
- Name the file, giving it the extension .pdf.
- Click **Save** and the file is converted to a PDF document.

#### **Version 9** Use above method or:

- Open the document.
- Click on the **File** menu and select, **Publish to PDF**.
- Save the file as a PDF file, giving it a .pdf extension.
- The file is now in a PDF format under the newly designated name, and the original document remains in its original form under the original name.

#### For Microsoft Word 95 or later:

- Open the document.
- Click on the **File** menu and select **Create PDF**.
- Save the file as a PDF file, giving it a .pdf extension.
- The file is now in PDF format under the newly designated name, and the original document remains in its original form under the original name.

#### Other word processing programs: (You must have Adobe Acrobat Writer or equivalent)

- Open the document to be converted.
- Select the **Print** option. In the dialog box, open the drop down menu to view a list of printer choices to change the selected printer.
- Select **PDFWriter**.
- **Print** the file. The file should not actually print out; instead the option to save the file as a PDF format file appears.
- Name the file, giving it the extension .pdf.
- Accept the option and the file is converted to a PDF document.

Depending on the word processing program being used, it may be necessary to find the printer selection option elsewhere. At that point, change the printer to PDFWriter, and follow the directions above.

#### **CHECKLIST FOR E-FILINGS**

### WORD PROCESSING DOCUMENT (before you save your word document to PDF format)

|       | 1) The heading "Before the Judicial Panel on Multidistrict Litigation" is displayed on the first page of the main document and all attachments.                                                                                             |
|-------|----------------------------------------------------------------------------------------------------|
|       | 2) The MDL number and name are listed on the first page of the main document and all attachments.                                                                                                    |
|       | 3) The civil action number(s) are listed on the first page of the main document and attachments. A separate "Schedule of Actions" may be attached in lieu of listing the cases directly on the documents when filing in four or more cases. |
|       | 4) There is an "/s/ (typed attorney's name)" with the attorney's name typed on the signature line.                                                                                                    |
|       | 5) There is a completed certificate of service (signature (/s/ John Doe), dated etc.).                                                                                                    |
|       | 6) If filing a "joint" pleading and you are signing on behalf of another attorney, it must state "w/ permission" on the signature line for that attorney                                                                                    |
| PDF 1 | DOCUMENTS (after you have scanned/saved your document to PDF format)                                                                                                    |
|       | 1) If the main document is created with a word processing application, <b>it must be converted</b> to PDF format using conversion software instead of printed/scanned to PDF format.                                                        |
|       | 2) If document contains hyperlink from citation, cross-document or document filed within document, you <b>must publish to PDF</b> .                                                                                                    |
|       | 3) The main pleading is a separate PDF document from any attachments. Any schedule, memorandum, exhibit, etc. must be saved as its own individual PDF to be filed as an attachment to the main document.                                    |
|       | 4) Verify that there are no missing pages. All pages are in order and right side up (including any and all attachments).                                                                                                    |
|       | 5) Verify that ALL PAGES are legible (the main document as well as any and all attachments).                                                                                                    |
|       | 6) Verify the file size of any PDF you intend to upload has not exceeded the maximum file size of 2.0MB. If you find a PDF has a file size in excess of 2.0MB, the PDF must be broken down into individual parts.                           |

#### ELECTRONICALLY FILING THE PLEADING

| 1) The attorney's name on the s/ signature line <b>MUST</b> match the name of the attorney logged into ECF.                                                                                  |
|----------------------------------------------------------------------------------------------------|
| 2) Ensure that you are filing in the correct MDL (check the MDL number/litigation name at the top of the screen).                                                                            |
| 3) Ensure that you are spreading your docket entry from the MDL to the correct civil actions.                                                                                                |
| 4) Choose the most accurate event description for your docket entry ( <i>e.g.</i> : "Response to Motion to Transfer" or "Response to Motion to Remand").                                     |
| 5) Verify every PDF document by opening it up and viewing it in its entirety prior to uploading into ECF.                                                                                    |
| 6) All attachments must be uploaded individually and separately from one another.                                                                                                    |
| 7) All attachments must be appropriately described (you may NOT simply name attachments: Exhibit A or Exhibit B." An appropriate description is "Exhibit A- Affidavit of John Doe"           |
| 8) When filing a "motion for leave to file a document," the subject document is to be filed as an electronic attachment to the motion, NOT as a separate entry.                              |
| 9) If given the opportunity to create a link to or reference an existing entry, do so when appropriate.                                                                                      |
| 10) Use the optional text box, when given the opportunity to further describe your pleading. Rule of thumb: The docket text should accurately reflect the title of the pleading being filed. |
| 11) If using the optional text box, make certain that the information added should not be its own separate entry.                                                                            |
| 12) Ensure each pleading filed has its own docket entry.                                                                                                    |
|                                                                                                    |

#### Introduction

#### Accessing the System

#### 1. How to access CM/ECF

Users can access the system via the internet by typing https://ecf-live.jpml.uscourts.gov or by clicking on the CM/ECF link on the JPML website.

Once accessed, the JPML's CM/ECF Welcome screen is displayed.

- The Document Filing System hyperlink allows access to the CM/ECF login screen.
- The Court Information hyperlink displays JPML's court details, CM/ECF software version, live date, maximum PDF file size, maximum merge document size, and a link to an RSS feed for docket entries of a specified type. Also shown are the Court's location, PACER Service Center Details and Flag Definitions.
- The Server Status hyperlink allows access to additional information available for the CM/ECF server via hyperlinks.

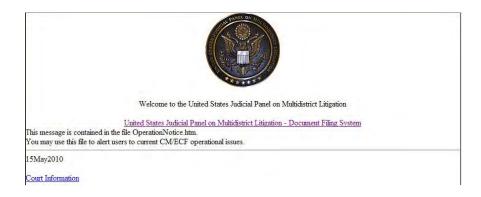

#### Note:

A login and password are required to file documents or for training. {If you are not a registered user, please call our office at 202-502-2800.} If you are an attorney, please visit the <a href="Membeddings to fill out our on-line registration form"><u>IPML website</u> to fill out our on-line registration form</a>. You may also download form and fax it to 202-502-2888.

#### 2. Logging In

Enter your login and password into the appropriate authentication fields then click the **Login** button. If you made an error when typing your information, simply click the **Reset** button to remove the entries from the fields so they may be re-entered.

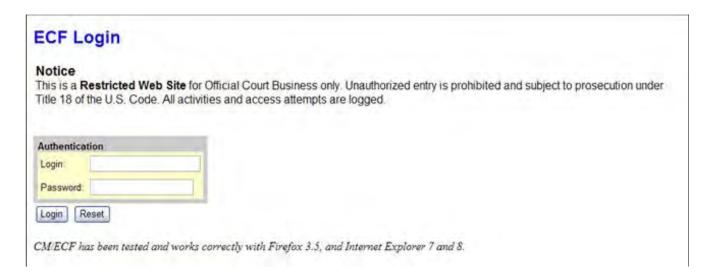

If an invalid login/password combination is entered, you will receive an error message. Click the **Back** button to re-enter your information.

If you have forgotten your login or password, or if you believe it has been compromised, contact the JPML Help Desk at JPML-CMECF-HelpDesk@jpml.uscourts.gov to have it re-set.

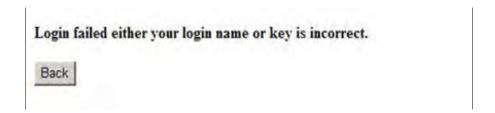

Once a valid login password combination is entered, the CM/ECF Main Menu will be displayed. Here you may choose from a list of options on the blue menu bar.

\* You may also hover your mouse pointer over the menu item to display a drop-down list of the menu sub-selections.

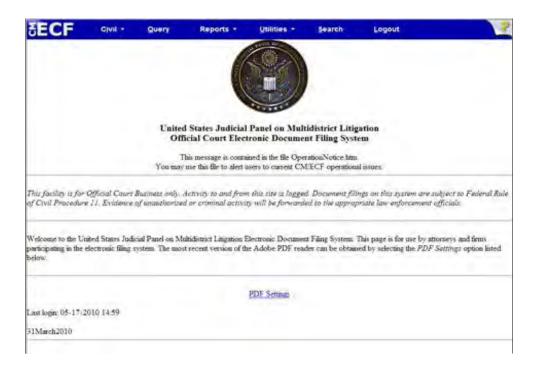

#### Civil

The Civil Events menu contains all of the available docketing events used by the JPML. The docketing events are grouped by general category, then by pleading (document) type.

#### **Initial Motions to Transfer**

Initial Motion to Transfer Subsequent Motion to Transfer Tag-Along Motion to Transfer Multi-Circuit Petition

#### Motions and Related Filings

Responses Replies Other Motions

#### Notices and Other Filings

Notices Supplemental Documents Withdrawals Corporate Disclosures Service of Process

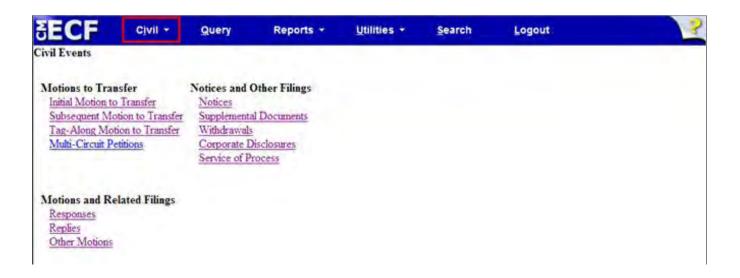

#### Query

The Query screen allows the user to search for MDL, Civil Action, Party, or Attorney information. Queries may be filtered by entering additional information in the fields on this screen.

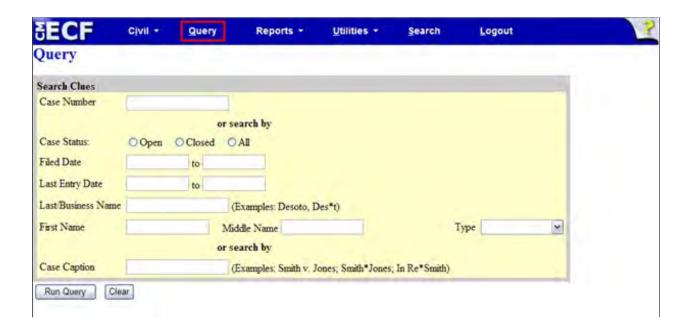

#### Reports

The Reports screen lists reporting options available to attorney users. JPML reports are subject to PACER billing. Users must have a PACER account to download and view JPML reports. Contact the <u>PACER Service Center</u> to register for a PACER account.

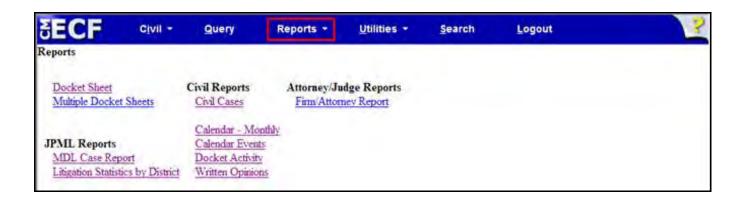

#### **Utilities**

The Utilities Screen allows the user to access personal account information; edit case, law firm and party data. The user may also view JPML court information.

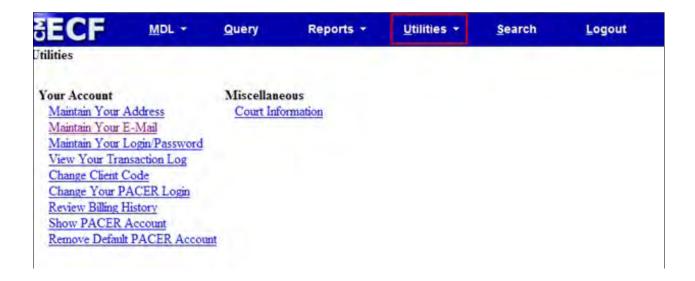

#### Search

This feature allows the user to search menus and events for a specific pleading (document) type for docketing. The user can type in a key word or phrase and the results screen will identify menu items and where they are located. The results are hyperlinked and, when clicked, will take the user directly to the event where docketing can continue.

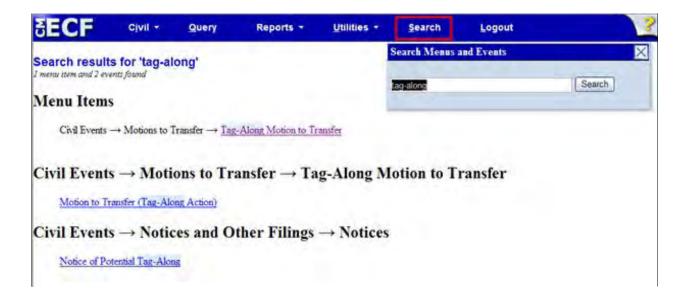

#### Logout

Logs the user completely out of CM/ECF.

#### **MDL Events List - Attorney**

#### MOTIONS TO TRANSFER

Initial Motion to Transfer
Subsequent Motion to Transfer
Tag-Along Motion to Transfer
Multi-Circuit Petitions

#### MOTIONS AND RELATED FILINGS

#### Responses

(Response to Motion/Brief Vacate CRO) (Response to Motion/Brief Vacate CTO) (Response to Motion for Reconsideration)

(Response to Motion for Remand) (Response to Motion to Transfer)

(Response to Show Cause Order)

#### Replies

(Reply to Motion/Brief Vacate CRO) (Reply to Motion/Brief Vacate CTO)

(Reply to Motion for Reconsideration)

(Reply to Motion for Remand) (Reply to Motion to Transfer) (Reply to Show Cause Order)

#### **Other Motions**

(Motion for Expedited Hearing)

(Motion for Extension to File Response)

(Motion for Extension to File Reply)

(Motion for Extension to File

Motion/Brief Vacate CRO)

(Motion for Extension to File

Motion/Brief Vacate CTO)
(Motion for Leave to File Document)

(Motion for Miscellaneous Relief)

(Motion for Postponement)

(Motion for Reconsideration)

(Motion for Remand)

(Motion for Sanctions)

(Motion Requesting)

(Motion to Amend)

(Motion to Continue)

(Motion to File Excess Pages)

(Motion to File Under Seal)

(Motion to Stay)

(Motion to Strike)

(Motion to Unseal Document)

(Motion to Unseal Litigation)

(Motion to Vacate)

(Motion to Vacate CRO)

(Motion to Vacate CTO)

#### NOTICES AND OTHER FILINGS

#### **Notices**

(Notice of Appearance)

(Notice of Change of Address or Firm)

(Notice of Designation of Attorney)

(Notice of Opposition to CRO)

(Notice of Opposition to CTO)

(Notice of Potential Tag-Along)

(Notice of Presentation of Oral

Argument)

(Notice of Related Action)

(Notice of Settlement)

(Notice of Waiver of Oral Argument)

#### **Supplemental Documents**

(Letter)

(Letter of Supplemental Information)

(Letter of Supplemental Response)

(Supplemental Information)

(Supplemental Response)

(Supplemental Service List)

#### Withdrawals

(Withdrawal of Appearance)

(Withdrawal of Counsel)

(Withdrawal of Opposition to CRO)

(Withdrawal of Opposition to CTO)

(Withdrawal of Motion)

(Withdrawal of Motion for

Reconsideration)

(Withdrawal of Motion for Remand)

(Withdrawal of Motion to Transfer)

(Withdrawal of Motion to Vacate)

(Withdrawal of Motion to Vacate CRO)

(Withdrawal of Motion to Vacate CTO)

#### **Corporate Disclosure Statements**

#### **Service of Process**

(Affidavit of Service)

(Affidavit in Opposition)

(Affidavit in Support)

(Certificate of Service)

#### **United States Judicial Panel on Multidistrict Litigation**

#### **CM/ECF Attorney User's Manual**

#### **Section 2 Docketing Events (Motions to Transfer)**

This section offers an overview of motions to transfer available for e-filing on the JPML's CM/ECF site.

Please see the JPML's governing statutes (28 U.S.C. § 1407 and 28 U.S.C. § 2112) for information regarding Multidistrict Litigation and Multicircuit Petitions, respectively.

Attorneys should also view the motion checklist and samples for filing a new MDL Motion to Transfer found on our website at http://www.jpml.uscourts.gov/Rules\_Procedures/rules\_procedures.html

- Initial Motion to Transfer
- Subsequent Motion to Transfer (Second, Third, Amended, etc.)
- Motion to Transfer (Tag-Along Action)
- Multicircuit Petitions

#### **Docketing an Initial Motion to Transfer**

An initial motion to transfer is the motion that starts the MDL process. It is the first motion received by the JPML that requests coordination or consolidation of civil actions pending in two or more federal districts. (*See* 28 U.S.C. § 1407)

Use the following steps to file an Initial Motion to Transfer:

- 1. After you have logged in to CM/ECF, click **MDL Events** on the blue menu bar.
- 2. In the Motions to Transfer category, click on Initial Motion to Transfer
- 3. Read the "*Before You Begin*" information important information regarding filing your initial motion to transfer. Click **Next** to continue.

#### Open MDL Litigation

#### BEFORE YOU BEGIN

Your motion and each supporting document must be saved as individual PDF documents and uploaded separately.

Combine <u>each</u> district court docket sheet and corresponding complaint into a single PDF for uploading. (If your schedule of actions lists three cases, you must have three docket sheet/complaint PDF documents.)

Your filing must consist of:

- \* Motion
- \* Brief
- Schedule of Actions
- \* Proof of Service
- \* Case Docket Sheet and Complaint
- Optional supporting documents are: Declarations, Oral Argument Statement, Exhibits, etc.

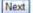

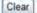

- 4. The system will display the **Open MDL Litigation** screen. Enter the following information:
  - **Date Submitted** (This will default to the current date.)
  - *Litigation Type* (Select from the drop-down list.)
  - *MDL Title* (Type in a suggested litigation title. The field is pre-populated with IN RE:. Place your cursor after the text and type the litigation title.)
  - Click Next. (If you made an error, click the Clear button to clear all fields, then reenter.)

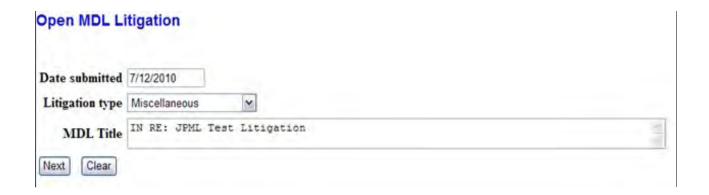

5. A confirmation screen will be displayed indicating "Case number ##- ### has been opened". (**Note:** This is the **pending** MDL number automatically generated when new motions to transfer are submitted. Once the JPML reviews the motion for compliance, a new "**filed**" MDL number will be assigned. All involved counsel will be notified by the JPML of the filed MDL number and litigation title.)

Click on the **Docket Motion to Transfer** hyperlink to docket the motion and supporting documents.

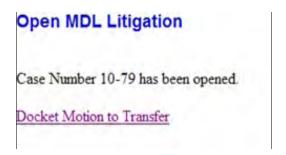

6. On the next screen, select **Transfer - Initial Action** from the list of available docketing events. Then click **Next**.

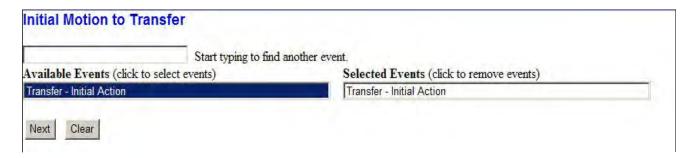

7. The following screen will display the pending MDL case number. Verify that it is correct and click the **Next** button.

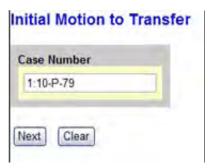

8. On the following screen, the MDL number and title are displayed. Verify they are correct and click **Next** to proceed with docketing.

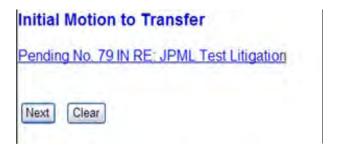

9. The next screen prompts you to enter information regarding your motion to transfer. Use the text fields to enter the information then click **Next** to continue.

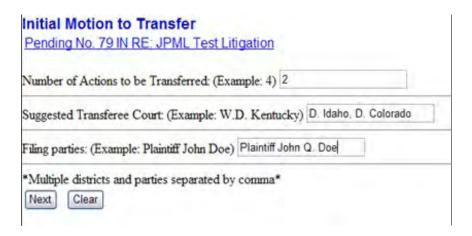

10. You are asked "Is this motion accompanied by a brief in support, in accord with Rule 6.1(b)(i)?". **All** motions before the Panel require a separate brief in support. Click the **Yes** radio button, then click **Next**.

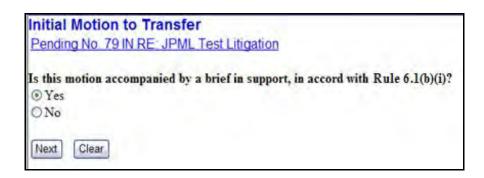

- 11. On the following screen, you will be prompted to upload your motion, brief and supporting attachments. **Note:** All documents are to be uploaded in PDF format. The maximum total file size for document uploads, including attachments, is 5MB.
- Documents must be uploaded in the following order:
  - **Motion** (Main Document)
  - **Brief** (Attachment 1)
  - Schedule of Actions (Attachment 2)
  - **Proof of Service** (Attachment 3)
  - **Docket Sheet and Complaint** (Attachments 4 thru —)
  - Optional attachments (OA Statement, Declarations, etc. (upload before the proof of service)
- Select the Browse button next to the Main Document field. On the "Choose File to Upload" window, locate the directory where the motion is stored. Select the motion and click the Open button. The Main Document field will automatically fill in the file path to the uploaded document.
- Attachments may be uploaded in the same manner. Adding an attachment will automatically generate another attachment prompt. Each attachment has a Category drop-down list and Description text box. You may use these to specify the type and title of each attachment. The Category Types are: Affidavit, Answer, Appendix, Brief, Complaint, CounterClaim, Cross-Claim, Errata, Exhibit, Memorandum, Oral Argument Statement, Proof of Service, Schedule of Actions, Service List, Supplement, and Third Party Complaint
- Uploaded attachments may be removed by clicking the **Remove** button located to the right of the description box.
- Once all documents are uploaded, click **Next** to continue; you may click **Clear** to start the upload process over.

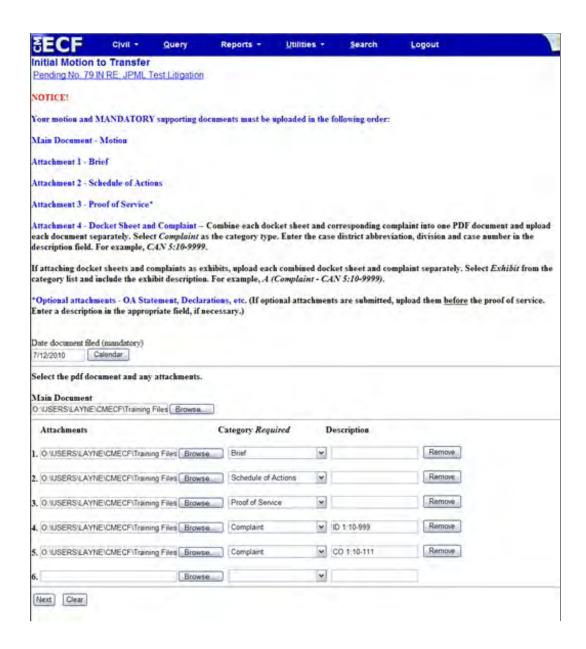

#### 12. Enter the District Court Cases to Transfer

- Select the district from the District drop-down menu.
- Select one of the available offices (divisions) from the Office drop-down menu.
- Enter the case numbers of the cases in that district and office (division) using the year-case number format (09-1 or 9-1). You may enter more than one case number at a time. Separate them by comma and space, or hit the enter key on your keyboard.
- To add cases from another district, click the **More Cases** button. The cases previously added will now be displayed in the "Cases Entered" section.
- Continue entering cases using the previous four steps until all cases are entered.
- Once all cases are entered, click **Next** to continue.

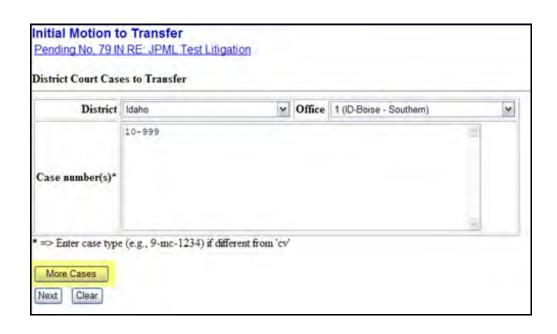

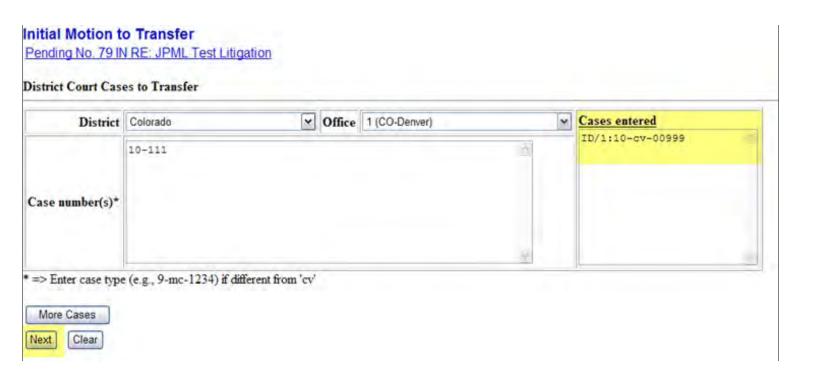

13. On the following screen is a box containing all of the docketing details collected from the previous screens. If necessary, use the Back button on your browser to return to the previous screens to modify the docket text.

Docket Text: Modify as Appropriate.

MOTION TO TRANSFER (INITIAL) with Brief in Support. — 2 Action(s) — from Idaho District Court (1:10-cv-00999), Colorado District Court (1:10-cv-00111) — Suggested Transferee Court: D. Idaho, D. Colorado — Filed by: Plaintiff John Q. Doe (Attachments: # (1) Brief, # (2) Schedule of Actions, # (3) Proof of Service, # (4) Complaint CO 1:10-111, # (5) Complaint ID 1:10-999) (Attorney, ImAnn)

- 14. The next screen you are directed to is the "Final Docket Text" screen. This screen displays the final docket text. A notification giving filers a final opportunity to make changes will be displayed. Otherwise, clicking Next will commit the transaction. Therefore, you should:
- Verify the docket text
- Verify the Source Document Path for the uploaded documents. Also noted here is the page count for each upload.
- You may click the **Back** button on your browser to return to the text box on the previous screen where you can further modify the docket entry.
- If you are satisfied with the final docket text and uploaded PDF documents, click **Next** to continue and conclude this process.

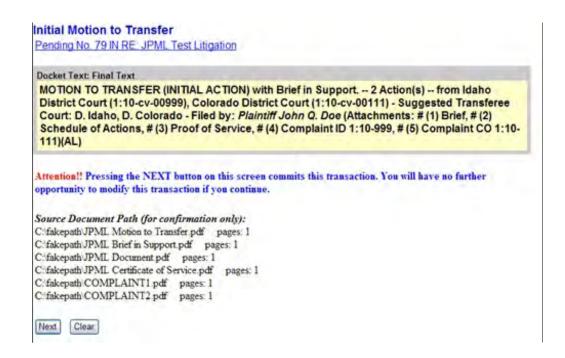

15. The final screen is the Notice of Electronic Filing (NEF). This screen confirms the Initial Motion to Transfer was filed and specified recipients were notified. It also states who the notice was NOT emailed to, in the event there is no email address on file, or if an attorney or party has opted out of electronic notification. Counsel/parties with no email address will need to be mailed hard copies of documents. (Note: The NEF for an Initial Motion to Transfer will only be sent to the filing attorney. Involved Counsel will be notified once the Motion is accepted as compliant and issued an official MDL number.)

The information displayed on the NEF is the:

- MDL number and title
- Transaction date and time
- Associated case name
- Associated case number
- Filer
- Document (pleading) number
- Docket Text
- Individuals who notice was or was not emailed to
- Documents associated with the transaction
  - Document description
  - Original file name
  - ► Electronic document stamp

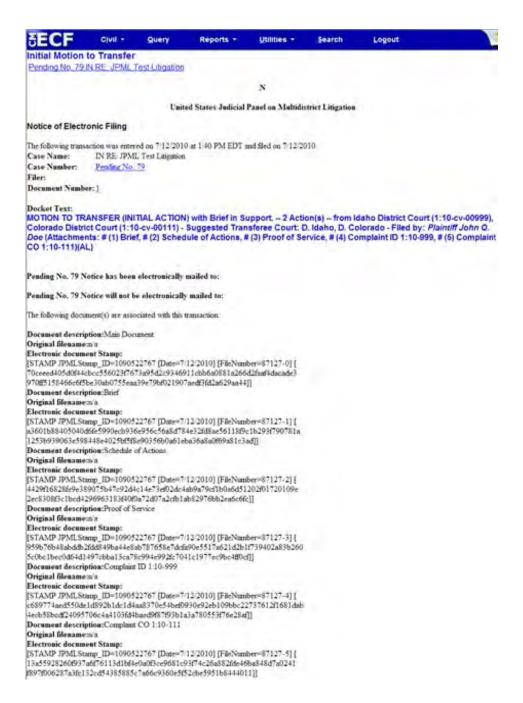

#### **Docketing a Subsequent Motion to Transfer**

A Subsequent Motion to Transfer requests coordination or consolidation of additional civil actions in an MDL that has been filed with, but not yet ruled upon, the Panel. **Subsequent motions must add at least one new action to be considered**. Filing attorneys must identify subsequent motions as second-, third-, etc. in the docket entry. Be sure to check the MDL docket for the latest filing information.

**Note:** Subsequent motions **must** be served on all parties to the initial motion to transfer, as well as any previously filed subsequent motions.

Use the following steps to file a Subsequent Motion to Transfer:

- 1. After you have logged in to CM/ECF, click on the MDL Events menu
- 2. In the Motions to Transfer category, click on Subsequent Motion to Transfer
- 3. Read the "Before You Begin" for important information regarding filing your subsequent motion to transfer. Click **Next** to continue.

#### Subsequent Motion to Transfer

#### BEFORE YOU BEGIN

Your motion and each supporting document must be saved as individual PDF documents and uploaded separately.

Combine <u>each</u> district court docket sheet and corresponding complaint into a single PDF for uploading. (If your schedule of actions lists three cases, you must have three docket sheet/complaint PDF documents.)

Your filing must consist of:

- \* Motion
- \* Brief
- \* Schedule of Actions
- Proof of Service
- \* Case Docket Sheet and Complaint
- \* Optional supporting documents are: Declarations, Oral Argument Statement, Exhibits, etc.

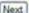

Clear

4. From the list of available events, select *Subsequent Motion to Transfer* then click **Next** to continue.

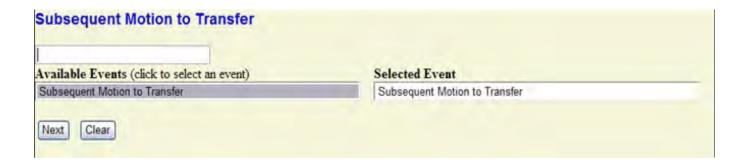

5. On the following screen, enter the MDL number and click **Find This Case**, then click **Next** to continue

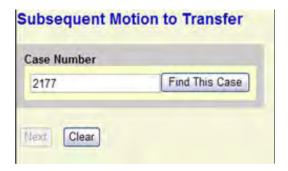

6. The next screen displays the MDL number and name. Verify it is correct and click **Next** to proceed.

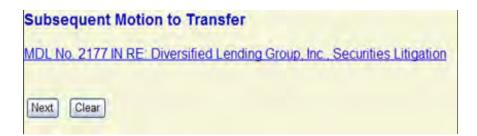

7. The following screen prompts you for the number of actions to be transferred, the suggested transferred court and the filing parties. Enter the information in the corresponding fields and click **Next** to continue. Click **Clear** to reset the fields.

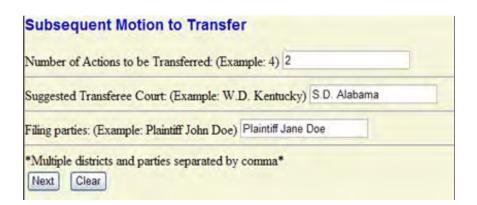

8. On the next screen, you are asked "Is this motion accompanied by a brief in support, in accord with Rule 6.1(b)(i)?". **All** motions before the Panel require a separate brief in support. Click the **Yes** radio button, then click **Next**.

(**Note:** Be sure to upload your brief as a separate attachment when uploading your motion documents.)

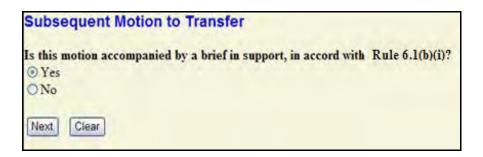

- 9. On the following screen, you will be prompted to upload your motion and any supporting attachments. **Note:** All documents are to be uploaded in PDF format. The maximum file <u>total</u> size for each document, including attachments, is 5MB.
- Documents must be uploaded in the following order:
  - **Motion** (Main Document)
  - **Brief** (Attachment 1)
  - Schedule of Actions (Attachment 2)
  - **Proof of Service** (Attachment 3)
  - **Docket Sheet and Complaint** (Attachments 4 thru —)
  - Optional attachments (OA Statement, Declarations, etc. (upload before the proof of service)
- Select the Browse button next to the Main Document field. On the "Choose File to Upload" window, locate the directory where the motion is stored. Select the motion and click the Open button. The Main Document field will automatically fill in the file path to the uploaded document.
- Attachments may be uploaded in the same manner. Adding an attachment will automatically generate another attachment prompt. Each attachment has a Category dropdown list and Description text box. You may use these to specify the type and title of each attachment. The Category Types are: Affidavit, Answer, Appendix, Brief, Complaint, CounterClaim, Cross-Claim, Errata, Exhibit, Memorandum, Oral Argument Statement, Proof of Service, Schedule of Actions, Service List, Supplement, and Third Party Complaint
- Uploaded attachments may be removed by clicking the **Remove** button located to the right of the description box.
- Once all documents are uploaded, click **Next** to continue; you may click **Clear** to start the upload process over.

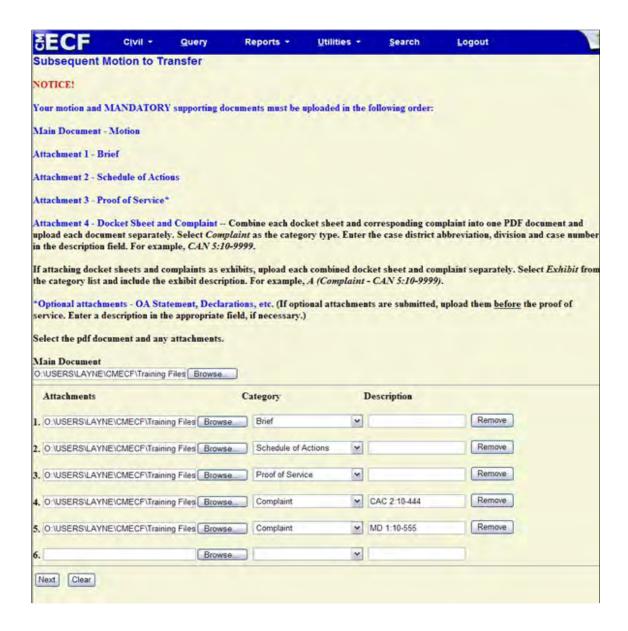

#### 10. Enter the District Court Cases to Transfer.

- Select the district from the District drop-down menu.
- Select one of the available offices (divisions) from the Office drop-down menu.
- Enter the case numbers of the cases in that district and office (division) using the year-case number format (09-1 or 9-1) You may enter more than one case number at a time. Separate them by a comma and space, or hit the enter button on your keyboard.
- **Click the More Cases** button and the cases will be displayed in the "Cases Entered" section.
- Continue entering cases using the previous four steps until all cases are entered.
- When all cases are entered, click **Next** to continue.

**Note:** Many of these cases will already be in the system if they were submitted to the Panel as a related action on an earlier date. The system will display a warning that the case already exists in an MDL. If the MDL listed is not the MDL in which you are filing your subsequent motion, delete the MDL number(s) shown in the Cases entered box and proceed with docketing.

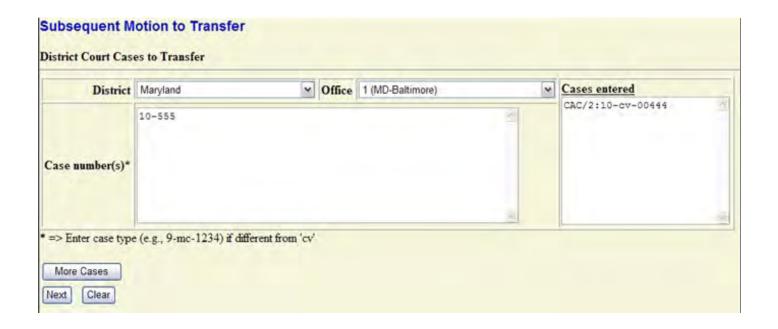

12. The following screen shows the docket text containing all of the docketing details collected from the previous screens. This screen allows you to add to your docket entry.

The drop-down list displays a list of pleading prefixes. For example, if this is the second motion select Second from the drop-down list to further define your docket entry.

Once the docket text is satisfactory, click **Next** to continue. You may click the **Clear** button to reset the fields on this screen.

(**Note:** If necessary, you may use the Back button on your browser to return to previous screens to re-enter information

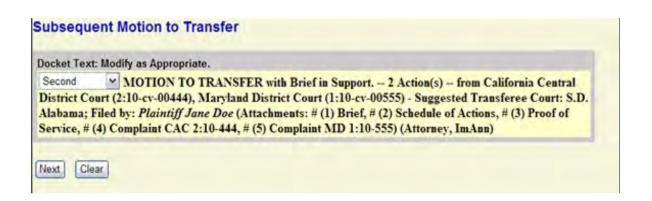

- 13. The next screen you are directed to is the "Final Docket Text" screen. This screen displays the final docket text. A notification giving filers a final opportunity to make changes is displayed. Otherwise, clicking Next will commit the transaction. Therefore, you should:
- Verify the docket text
- Verify the Source Document Path for the uploaded documents. Also noted here is the page count for each upload.
- You may click the **Back** button on your browser to return to the text box on the previous screen to further modify the docket entry.
- If you are satisfied with the final docket text and uploaded PDF documents, click **Next** to continue and conclude this process.

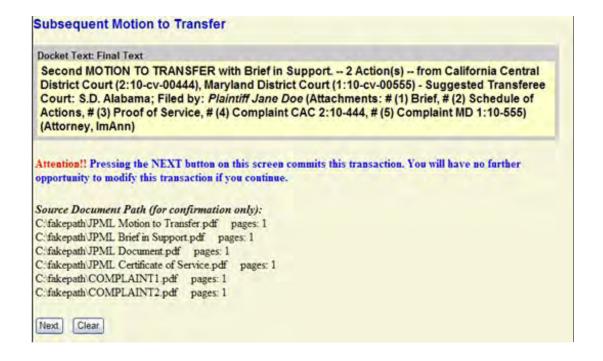

14. The final screen is the Notice of Electronic Filing (NEF). This screen confirms the Initial Motion to Transfer was filed and specified recipients were notified. It also states who the notice was NOT emailed to, in the event there is no email address on file, or if an attorney or party has opted out of electronic notification. Counsel/parties with no email address will need to be mailed hard copies of documents. (Note: The NEF for a Subsequent Motion to Transfer will only be sent to the filing attorney. Involved Counsel will be notified once the Motion is accepted by the Panel.)

The information displayed on the NEF is the:

- MDL number and title
- Transaction date and time
- Case Name
- Case Number
- Filer
- Document (pleading) number
- **Docket Text**
- Individuals who notice was or was not emailed to
- Documents associated with the transaction
  - Document description
  - Original file name
  - Electronic document stamp

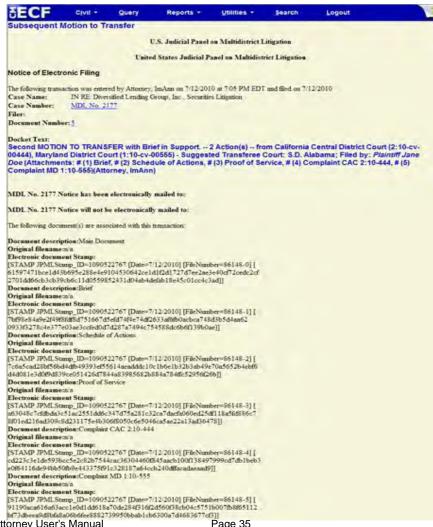

#### **Docketing a Motion to Transfer (Tag-Along Action)**

A Motion to Transfer (Tag-Along Action) requests coordination or consolidation of civil actions with common questions of fact to actions previously centralized for pretrial proceedings. (See 28 U.S.C. § 1407). Generally, these actions had previously been brought before the Panel as potential tag-along actions, but deemed "not-related" by the Clerk of the Panel.

Use the following steps to file a Motion to Transfer (Tag-Along Action):

- 1. After you have logged in to CM/ECF, click on the MDL Events menu
- 2. In the Motions to Transfer category, click on Tag-Along Motion to Transfer
- 3. From the list of available events, select *Motion to Transfer (Tag-Along Action)* then click **Next** to continue.

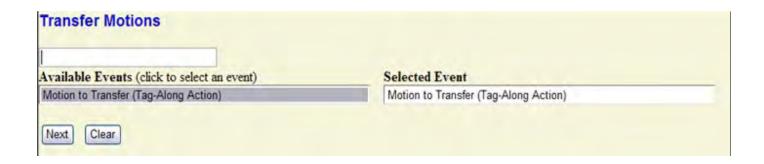

4. Read the notice defining appropriate use of the Motion to Transfer (Tag-Along Action) event. If you've determined that your case meets these filing guidelines, click **Next** to continue.

# NOTICE!! This Tag-Along Motion to Transfer event is to be used only if the Clerk of the Panel determines that a potential tag-along action is not appropriate for inclusion in an MDL proceeding and a conditional transfer order will not be filed. Please use the NOTICE OF POTENTIAL TAG-ALONG event in the Notices and Other Filings category if your case was not previously submitted to the Panel. Next Clear

4. On the following screen, enter the MDL number and click **Find This Case**, then click **Next** to continue

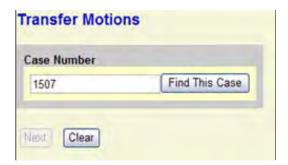

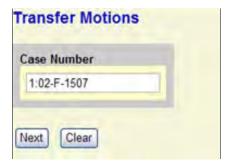

5. The next screen displays the MDL number and name. Verify it is correct and click **Next** to proceed.

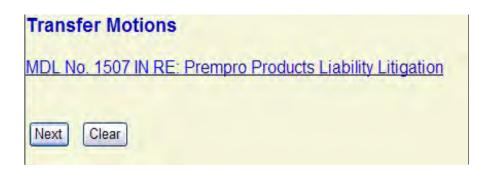

6. On the next screen, you are asked "Is this motion accompanied by a brief in support, in accord with Rule 6.1(b)(i)?". **All** motions before the Panel require a separate brief in support. Click the **Yes** radio button, then click **Next**.

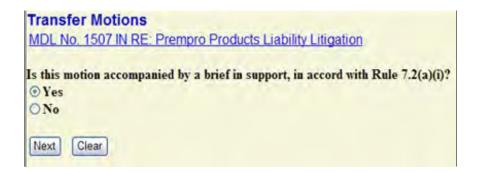

7. Enter the number of actions to be transferred and click **Next** to continue.

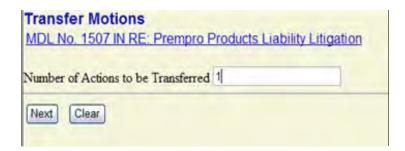

8. The following screen displays a message regarding case selection and spreading the docket entry and docketing effects. (Spreading the docket entry and docketing effects will add pertinent information to the associated case in which you are filing your document.)

Click **Next** to continue.

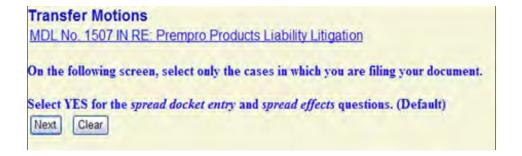

- 9. On the following screen, locate only the civil action(s) in which you are filing your document.
- Click the checkbox for each case.
- DO NOT change the default answers for the *spread docket entry* and *spread effects* questions.
- Click **Next** to continue.

| Transfer Motions<br>MDL No. 1507 IN RE              | Prempro Products Lia | bility Litigation |                  |                   |                  |
|-----------------------------------------------------|----------------------|-------------------|------------------|-------------------|------------------|
| 1507 (filed)                                        | 1507 (filed)         | 1507 (filed)      | 1507 (filed)     | 1507 (filed)      | 1507 (filed)     |
| □ALM/2:10-cv-220                                    | ARW/2:6-cv-2169      | □LAE/2:10-cv-401  | □LAE/2:10-cv-410 | MOW/4:10-cv-154   | ■NYE/2:10-cv-763 |
| □ALN/2:3-cv-1078                                    | □ARW/2:8-cv-2079     | LAE/2:10-cv-405   | MN/0:7-cv-2565   | ☑ MOW/4:10-cv-157 | ■NYE/2:10-cv-764 |
| □ALN/2:4-ev-2569                                    | □FLM/6:10-cv-290     | □LAE/2:10-cv-406  | MN/0:10-cv-729   | ■NYE/2:10-cv-761  | NYE/2:10-cv-766  |
| ☐ ARE/4:8-cv-377                                    | □ ILS/3:6-cv-325     | □LAE/2:10-cv-407  | ■MSS/2:10-cv-36  | ■NYE/2:10-cv-762  | ■NYE/2:10-cv-767 |
| Check All                                           |                      |                   |                  |                   |                  |
| Do you want to spread this docket entry? ⊙ Yes ○ No |                      |                   |                  |                   |                  |
| Do you want to spread e                             | ffects? ⊙ Yes ○ No   |                   |                  |                   |                  |

- 10. The following screen, displays only the parties named in the cases you selected. Select only the parties on behalf of whom you are filing your document.
- Select only the parties on behalf of whom you are filing your document.
- DO NOT Select Liaison Counsel for Plaintiff or Liaison Counsel for Defendant as your filing party.
  - You may use the All Plaintiffs or All Defendants radio button to select numerous parties. All parties of that type will be high-lighted. Be sure to DE-SELECT the Liaison Counsel for Plaintiff/Defendant parties by pressing the CTRL key on your keyboard and click on the party name with your mouse.
- Once all filing parties are selected, click **Next** to continue.

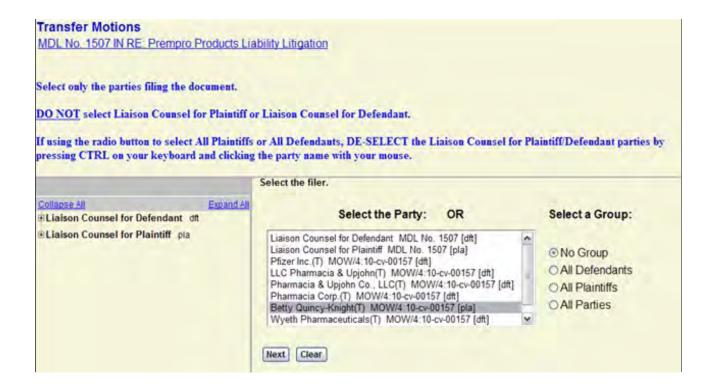

- 11. On the following screen, you will be prompted to upload your motion and any supporting attachments. **Note:** All documents are to be uploaded in PDF format. **The maximum file size for each document, including attachments, is 5MB**.
- Documents must be uploaded in the following order:
  - **Motion** (Main Document)
  - **Brief** (Attachment 1)
  - Schedule of Actions (Attachment 2)
  - **Proof of Service** (Attachment 3)
  - **Docket Sheet and Complaint** (Attachments 4 thru —)
  - Optional attachments (OA Statement, Declarations, etc. (upload before the proof of service)
- Select the Browse button next to the Main Document field. On the "Choose File to Upload" window, locate the directory where the motion is stored. Select the motion and click the Open button. The Main Document field will automatically fill in the file path to the uploaded document.
- Attachments may be uploaded in the same manner. Adding an attachment will automatically generate another attachment prompt. Each attachment has a Category dropdown list and Description text box. You may use these to specify the type and title of each attachment. The Category Types are: Affidavit, Answer, Appendix, Brief, Complaint, CounterClaim, Cross-Claim, Errata, Exhibit, Memorandum, Oral Argument Statement, Proof of Service, Schedule of Actions, Service List, Supplement, and Third Party Complaint
- Uploaded attachments may be removed by clicking the **Remove** button located to the right of the description box.
- Once all documents are uploaded, click **Next** to continue; you may click **Clear** to start the upload process over.

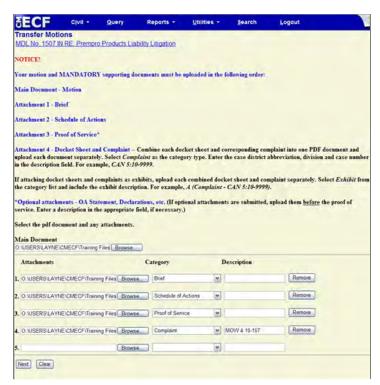

12. The following screen shows the docket text containing all of the docketing details collected from the previous screens. This screen allows you to add to your docket entry.

The drop-down list displays a list of pleading prefixes. For example, if this is an amended motion select Amended from the drop-down list to further define your docket entry.

If the docket text is satisfactory, click **Next** to continue. You may click the **Clear** button to reset the fields on this screen.

(**Note:** If necessary, you may use the Back button on your browser to return to previous screens to re-enter information.

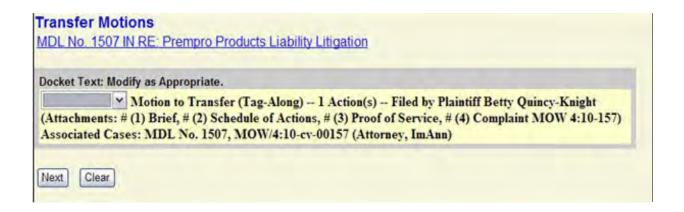

- 13. The next screen you are directed to is the "Final Docket Text" screen. This screen displays the final docket text. A notification giving filers a final opportunity to make changes is displayed. Otherwise, clicking Next will commit the transaction. Therefore, you should:
- Verify the docket text
- Verify the Source Document Path for the uploaded documents. Also noted here is the page count for each upload.
- You may click the **Back** button on your browser to return to the text box on the previous screen to further modify the docket entry.
- If you are satisfied with the final docket text and uploaded PDF documents, click **Next** to continue and conclude this process.

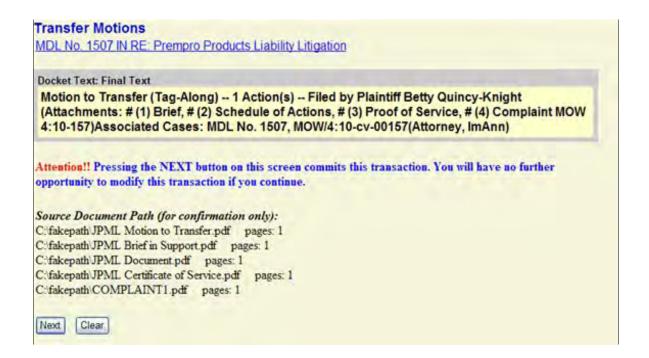

14. The final screen is the Notice of Electronic Filing (NEF). This screen confirms the Initial Motion to Transfer was filed and specified recipients were notified. It also states who the notice was NOT emailed to, in the event there is no email address on file, or if an attorney or party has opted out of electronic notification. Counsel/parties with no email address will need to be mailed hard copies of documents. (**Note:** The NEF for a Motion to Transfer (Tag-Along Action) will only be sent to the filing attorney. Involved Counsel will be notified once the Motion is accepted by the Panel.)

The information displayed on the NEF is the:

- MDL number and title
- Transaction date and time
- Case Name
- Case Number
- Filer
- Document (pleading) number
- Docket Text
- Individual names who notice was or was not emailed to
- Documents associated with the transaction
  - Document description
  - Original file name
  - Electronic document stamp

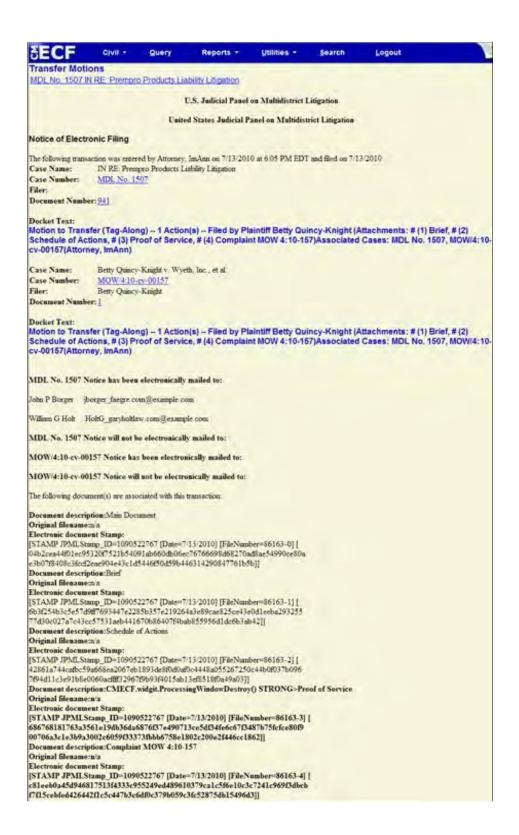

# **United States Judicial Panel on Multidistrict Litigation**

## **CM/ECF Attorney User's Manual**

#### **Section 3 Docketing Events (Motions and Related Filings)**

This section offers an overview of other motions, responses and replies.

Attorneys should familiarize themselves with the **Rules of Procedure of the United States Judicial Panel on Multidistrict Litigation**, which can be found on the <u>Policies and Procedures</u> page in the CM/ECF section of the JPML website.

- Responses
- Replies
- Other Motions

# **Docketing a Response to a Motion to Transfer**

Use the following steps to docket a Response:

- 1. Open the **MDL Events** menu
- 2. In the Motions and Related Filings category, click on Responses
- 3. On the following screen, select the Response to Motion to Transfer event from the list of available events then click **Next**.

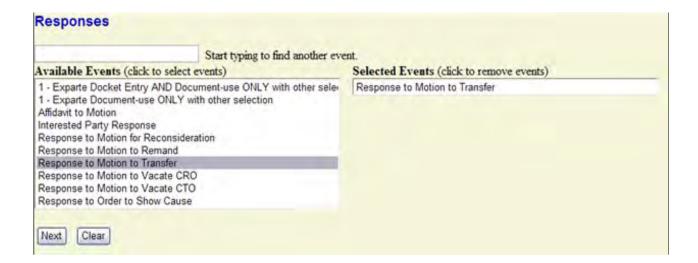

4. On the following screen enter the 4-digit MDL number and click the **Find This Case** button, then click **Next** to continue.

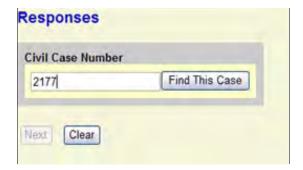

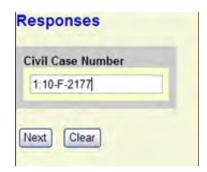

5. On the following screen, the MDL number and title are displayed. In addition, you are asked if you would like to spread the docket entry. Click the appropriate button, then click **Next** to continue.

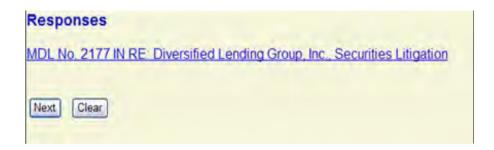

6. On the following screen, you are asked if the response is in support of a motion, in opposition or neutral. Click the appropriate radio button then click **Next** to continue.

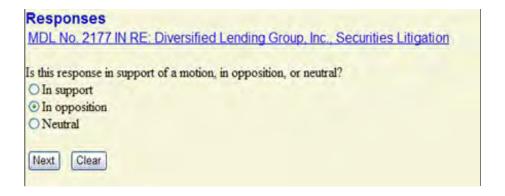

7. On the following screen, you are asked if a memorandum is attached to your response. Click the appropriate radio button then click **Next** to continue.

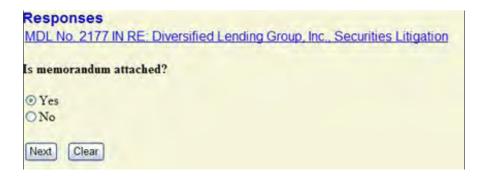

8. On the following screen, select the docketed event to which your filing relates, then click **Next** to continue.

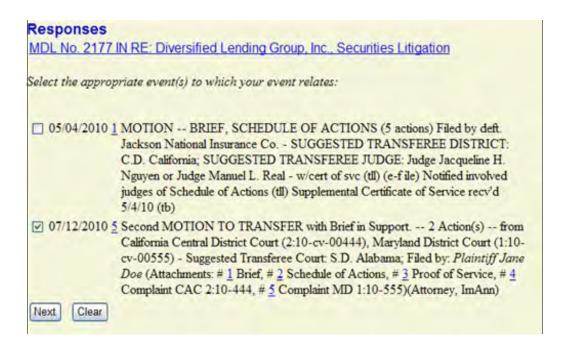

9. The following screen displays a message regarding case selection and spreading the docket entry and docketing effects. (Spreading the docket entry and docketing effects will add pertinent information to the associated case(s) in which you are filing your document.)

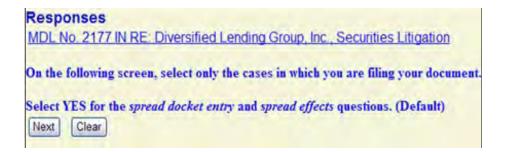

- 10. On the following screen, locate only the civil action(s) in which you are filing your document. Responses to motions pending before the Panel must be docketed in all cases named on the motion.
- Click the checkbox for each case.
- DO NOT change the default answers for the *spread docket entry* and *spread effects* questions.
- Click Next to continue.

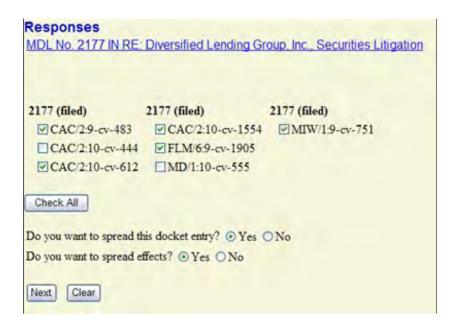

- 11. The following screen, displays only the parties named in the cases you selected. Select only the parties on behalf of whom you are filing your document.
- Select only the parties on behalf of whom you are filing your document.
- DO NOT Select Liaison Counsel for Plaintiff or Liaison Counsel for Defendant as your filing party.
  - You may use the All Plaintiffs or All Defendants radio button to select numerous parties. All parties of that type will be high-lighted. Be sure to DE-SELECT the Liaison Counsel for Plaintiff/Defendant parties by pressing the CTRL key on your keyboard and click on the party name with your mouse.
- Once all filing parties are selected, click Next to continue.

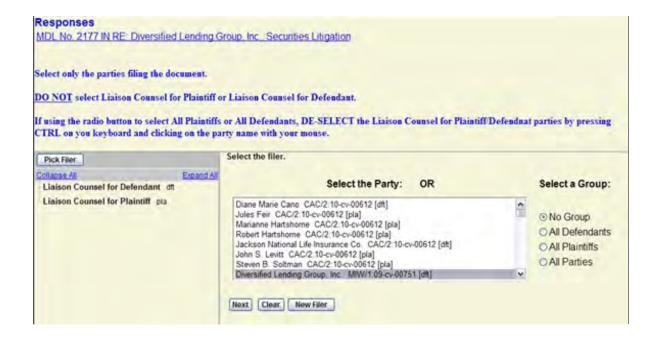

- 12. On the following screen, you will be prompted to upload your document and any supporting attachments. **Note:** All documents are to be uploaded in PDF format. The total maximum file size for each document, including attachments, is 5MB.
- Select the Browse button next to the Main Document field. On the "Choose File to Upload" window, locate the directory where the motion is stored. Select the motion and click the Open button. The Main Document field will automatically fill in the file path to the uploaded document.
- Attachments may be uploaded in the same manner. Adding an attachment will automatically generate another attachment prompt. Each attachment has a Category dropdown list and Description text box. You may use these to specify the type and title of each attachment. The Category Types are: Affidavit, Answer, Appendix, Brief, Complaint, CounterClaim, Cross-Claim, Errata, Exhibit, Memorandum, Oral Argument Statement, Proof of Service, Schedule of Actions, Service List, Supplement, and Third Party Complaint
- Uploaded attachments may be removed by clicking the **Remove** button located to the right of the description box.
- Once all documents are uploaded, click **Next** to continue, or **Clear** to start the upload process over.

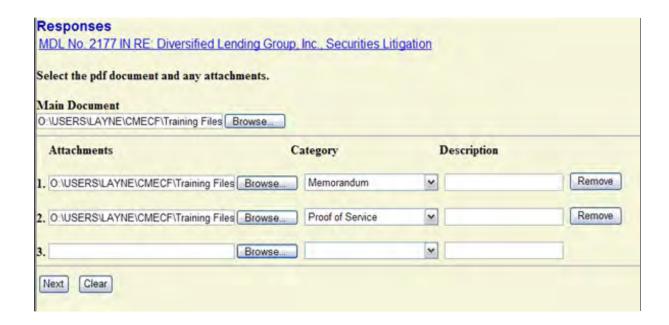

13. The following screen shows the docket text containing all of the docketing details collected from the previous screens. This screen allows you to add to your docket entry. The drop-down list displays a list of pleading prefixes. For example, if this is an amended response select Amended from the drop-down list to further define your docket entry.

If the docket text is satisfactory, click **Next** to continue. You may click the **Clear** button to reset the fields on this screen.

(**Note:** If necessary, you may use the Back button on your browser to return to previous screens to re-enter information.

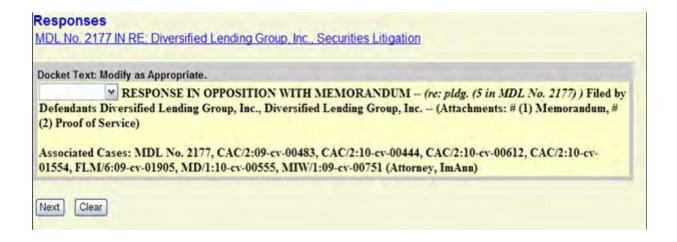

- 14. The next screen you are directed to is the "Final Docket Text" screen. This screen displays the final docket text. A notification giving filers a final opportunity to make changes is displayed. Otherwise, clicking Next will commit the transaction. Therefore, you should:
- Verify the docket text
- Verify the Source Document Path for the uploaded documents. Also noted here is the page count for each upload.
- You may click the **Back** button on your browser to return to the text box on the previous screen to further modify the docket entry.
- If you are satisfied with the final docket text and uploaded PDF documents, click **Next** to continue and conclude this process.

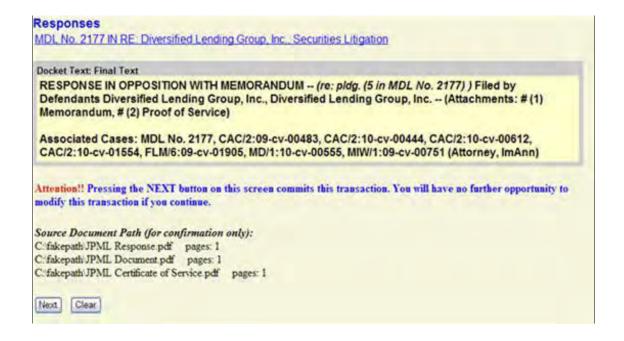

15. The final screen is the Notice of Electronic Filing (NEF). This screen confirms the document was filed and that notice of the filing has been emailed to the specified recipients. It also states who the notice was NOT emailed to, in the event there is no email address on file, or if an attorney or party has opted out of electronic notification. Counsel/parties with no email address will need to be mailed hard copies of documents.

The information displayed on the NEF is the:

- MDL number and title
- Transaction date and time
- Case Name
- Case Number
- Filer
- Document (pleading) number
- Docket Text
- Individual names who notice was or was not emailed to
- Documents associated with the transaction
  - Document description
  - Original file name
  - ► Electronic document stamp

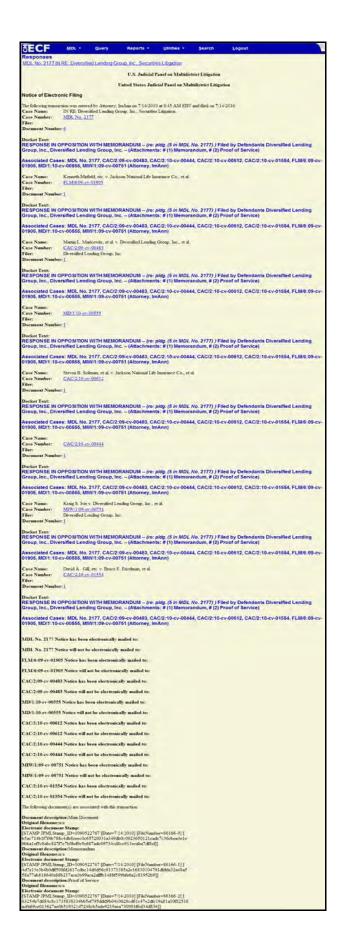

#### **Docketing a Reply**

Use the following steps to docket a Reply:

- 1. Open the **MDL Events** menu.
- 2. In the Motions and Related Filings category, click on Replies
- 3. On the following screen, select the appropriate filing from the list of available events then click **Next**.

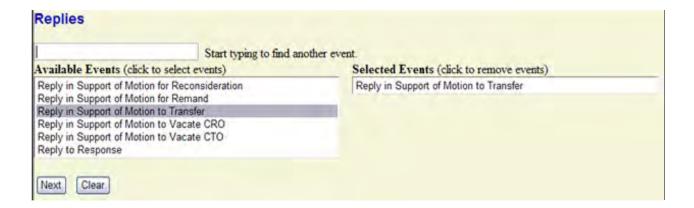

4. On the following screen enter the MDL number and click the **Find This Case** button, then click **Next** to continue.

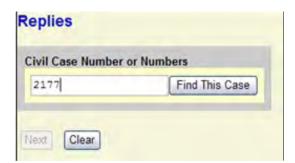

5. The following screen displays a check list of every case in the Panel's CM/ECF database containing a match for the 4-digit number you entered on the previous screen. Select the MDL docket and click the **Next** to continue.

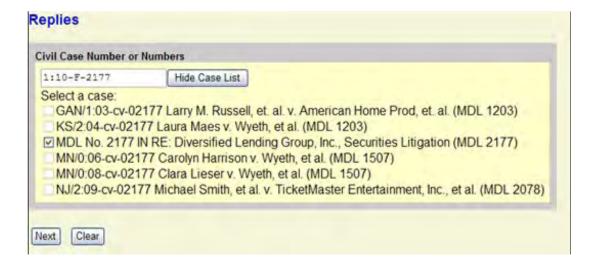

6. Verify the MDL number and title. If correct, click **Next** to continue.

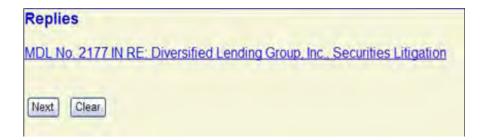

7. The following screen displays a message regarding case selection and spreading the docket entry and docketing effects. (Spreading the docket entry and docketing effects will add pertinent information to the associated case in which you are filing your document.)

Click **Next** to continue.

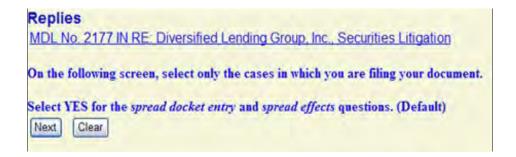

- 8. On the following screen, locate only the civil action(s) in which you are filing your document.
- Click the checkbox for each case.
- DO NOT change the default answers for the *spread docket entry* and *spread effects* questions.
- Click **Next** to continue.

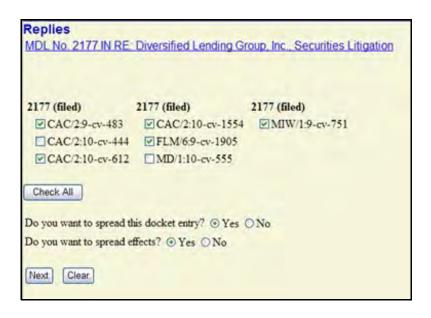

- 9. The following screen, displays only the parties named in the cases you selected. Select only the parties on behalf of whom you are filing your document.
- Select only the parties on behalf of whom you are filing your document.
- DO NOT Select Liaison Counsel for Plaintiff or Liaison Counsel for Defendant as your filing party.
  - You may use the All Plaintiffs or All Defendants radio button to select numerous parties. All parties of that type will be high-lighted. Be sure to DE-SELECT the Liaison Counsel for Plaintiff/Defendant parties by pressing the CTRL key on your keyboard and click on the party name with your mouse.
- Once all filing parties are selected, click **Next** to continue.

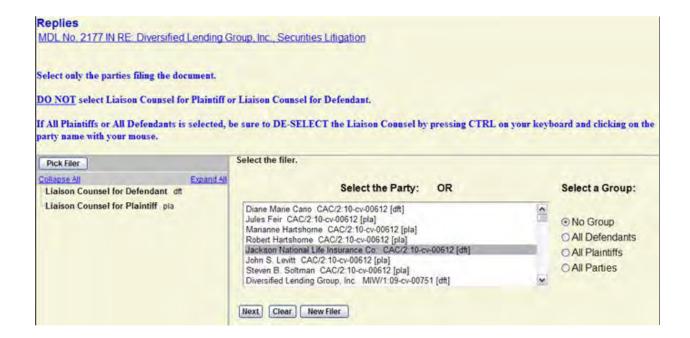

10. On the following screen, select the docketed event to which your filing relates, then clcik **Next** to continue.

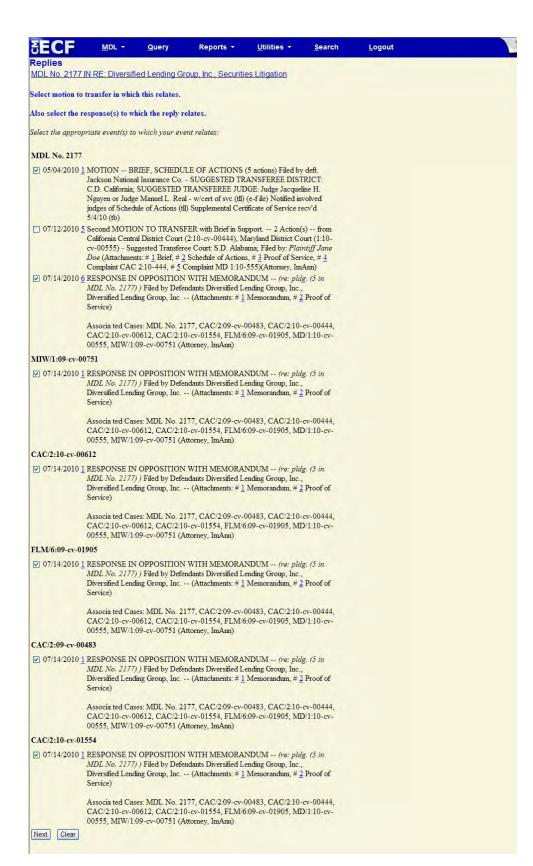

- 11. On the following screen, you will be prompted to upload your document and any supporting attachments. **Note:** All documents are to be uploaded in PDF format. The total maximum file size for each document, including attachments, is 5MB.
- Select the Browse button next to the Main Document field. On the "Choose File to Upload" window, locate the directory where the motion is stored. Select the motion and click the Open button. The Main Document field will automatically fill in the file path to the uploaded document.
- Attachments may be uploaded in the same manner. Adding an attachment will automatically generate another attachment prompt. Each attachment has a Category dropdown list and Description text box. You may use these to specify the type and title of each attachment. The Category Types are: Affidavit, Answer, Appendix, Brief, Complaint, CounterClaim, Cross-Claim, Errata, Exhibit, Memorandum, Oral Argument Statement, Proof of Service, Schedule of Actions, Service List, Supplement, and Third Party Complaint
- Uploaded attachments may be removed by clicking the **Remove** button located to the right of the description box.
- Once all documents are uploaded, click **Next** or you may click **Clear** to start the upload process over.

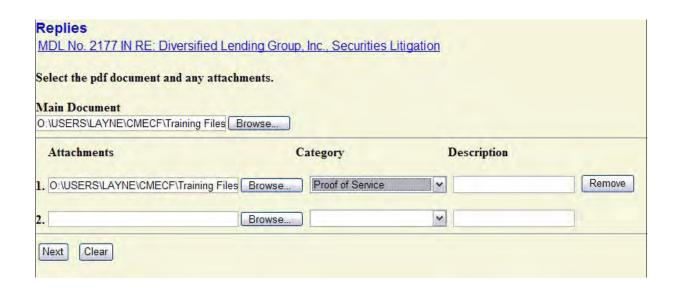

12. The following screen allows you to review your docket entry. If the docket text is satisfactory, click **Next** to continue.

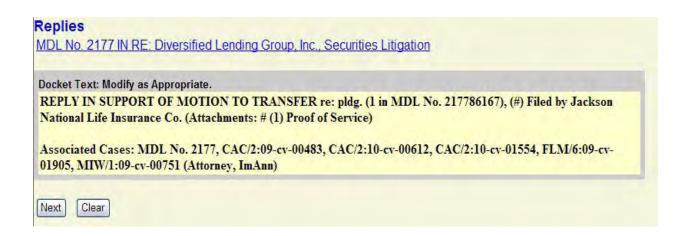

- 13. The next screen you are directed to is the "Final Docket Text" screen. This screen displays the final docket text. A notification giving filers a final opportunity to make changes will be displayed. Otherwise, clicking **Next** will commit the transaction. Therefore, you should:
- Verify the docket text
- Verify the Source Document Path for the uploaded documents. Also noted here is the page count for each upload.
- You may click the Back button to return to the text box on the previous screen where you can further modify the docket entry.
- If you are satisfied with the final docket text and uploaded PDF documents, click **Next** to continue.

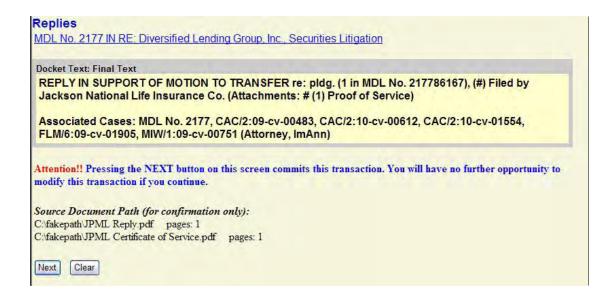

14. The final screen is the Notice of Electronic Filing (NEF). This screen confirms the document was filed and that notice of the filing has been emailed to the specified recipients. It also states who the notice was NOT emailed to, in the event there is no email address on file, or if an attorney or party has opted out of electronic notification. Counsel/parties with no email address will need to be mailed hard copies of documents.

The information displayed on the NEF is the:

- MDL number and title
- Transaction date and time
- Case Name
- Case Number
- Filer
- Document (pleading) number
- Docket Text
- Individual names who notice was or was not emailed to
- Documents associated with the transaction
  - Document description
  - Original file name
  - ► Electronic document stamp

```
MDL - Query Reports -
                                                                                       Unimes -
 MDL No. 2177 IN RE. Diversified Lending Group, Inc., Securities Litigation
                                                                   U.S. Judicial Panel on Multidistrict Litigation
                                                             United States Judicial Panel on Multidistrict Litigation
 Notice of Electronic Filing
 The following transaction was entered by Attomery, ImAam on 7/14/2010 at 1:05 PM EDT and filed on 7/14/2010 Case Name: IN RE Diversified Lending Group, Inc., Securities Litigation.

ADE No. 2177
Filer:

Document Number: 2
 Dorket Text:
REPLY IN SUPPORT OF MOTION TO TRANSFER re: pldg. (1 in MDL No. 217796167), (#) Filed by Jackson National Life Insurance
(Co. (Attachments: # (1) Proof of Service)
 Associated Cases: MDL No. 2177, CAC/2:09-cv-00483, CAC/2:10-cv-00612, CAC/2:10-cv-01654, FLM/6:09-cv-01905, MW//1:09-cv-00751 (Attorney, ImAnn)
 Case Name: Kenneth Mirfield, etc. v. Jackson National Life Insurance Co., et al.

ELM 609-cv-01905

Jackson National Life Insurance Co.
 Filer: Jac
Document Number: 2
 Docket Text:
REPLY IN SUPPORT OF MOTION TO TRANSFER re: pldg. (1 in MDL No. 217786167), (#) Filed by Jackson National Life Insurance
Co. (Attachments: # (1) Proof of Service)
 Associated Cases: MDL No. 2177, CAC/2:09-cv-00483, CAC/2:10-cv-00612, CAC/2:10-cv-01554, FLM/6:09-cv-01905, MIW/1:09-cv-00751 (Attorney, ImAnn)
 Case Name: Martin L. Markowitz, et al. v. Diversified Lending Group, Inc., et al.

Case Number: GAC 209-cv-00483

Jackson National Life Insurance Co.
 Filer: Jac
Document Number: 2
 Docket Text:
REPLY IN SUPPORT OF MOTION TO TRANSFER re: pldg. (1 in MDL No. 217786167), (#) Filed by Jackson National Life Insurance
Co. (Attachments: # (1) Proof of Service)
 Associated Cases: MDL No. 2177, CAG/2:09-cv-00483, CAC/2:10-cv-00612, CAC/2:10-cv-01554, FLM/6:09-cv-01905, MIW/1:09-cv-00751 (Attorney, ImAnn)
 Case Name: Steven B. Soltman, et al. v. Jackson National Life Insurance Co., et al.

CAS Number: CAC 2.10 cv. 00612

Jackson National Life Insurance Co.

Document Number: 2
 Docket Text:
REPLY IN SUPPORT OF MOTION TO TRANSFER re: pldg. (1 in MDL No. 217786167); (#) Filed by Jackson National Life Insurance
Co. (Attachments: # (1) Proof of Service)
 Associated Cases: MDL No. 2177, CAC(2:09-cv-00483, CAC(2:10-cv-00612, CAC(2:10-cv-01654, FLM(6:09-cv-01905, MIW/1:09-cv-00751 (Attorney, ImAnn)
 Case Name: Kring S. Nie v. Diversified Lending Group, Inc., et al.

MW/109-cv-00751

Jackson National Life Issurance Co.
 Filer: Jac
Document Number: 2
 Docket Text:
REPLY IN SUPPORT OF MOTION TO TRANSFER re: pldg. (1 in MDL No. 217786167), (8) Filed by Jackson National Life Insurance
Co. (Attachments: # (1) Proof of Service)
 Associated Cases: MDL No. 2177, CAC/2:09-cv-00483, CAC/2:10-cv-00612, CAC/2:10-cv-01654, FLM/6:09-cv-01906, MIW/1:09-cv-00761 (Attorney, ImAnn)
 Case Name: David A. Gill, etc. v. Bruce F. Friedman, et al.
Case Number: CAC210-cv-01554
Filter: Jackson National Life Instrumee Co.
Document Number;2
 Docket Text:
REPLY IN SUPPORT OF MOTION TO TRANSFER re: pldg. (1 in MDL No. 217786167), (#) Filed by Jackson National Life Insurance
Co. (Attachments: # (1) Proof of Service)
 Associated Cases: MDL No. 2177, CAC/2:09-cv-00483, CAC/2:10-cv-00612, CAC/2:10-cv-01554, FLM/6:09-cv-01905, MIW/1:09-cv-00751 (Attorney, ImAnn)
 MDL No. 2177 Notice has been electronically mailed to:
 MDL No. 2177 Notice will not be electronically mailed to:
 FLM/6:09-cv-01905 Notice has been electronically mailed to
FLM/6:09-cv-01905 Notice will not be electronically mailed to:
 CAC/2:09-cv-00483 Notice has been electronically mailed to:
 CAC/2:09-cv-00483 Notice will not be electronically mailed to:
 CAC/2:10-cy-00612 Notice will not be electronically mailed to:
MIW/1:09 cv-00751 Notice has been electronically mailed to:
MIW/1:09-cv-00751 Notice will not be electronically mailed to:
 CAC/2:10-cv-01554 Notice has been electronically mailed to:
 CAC/2:10-cv-01554 Notice will not be electronically mailed to:
 The following document(s) are associated with this transaction
 Document description: Main Document
Original filename: va
Original filenaments |
Electronic document Stamp:
[STAMP JPMI, Stamp: ID=1090522767 [Date=7/14/2010] [FileNumber=86173-0] [
be8:693695549e80ac9file60cie+8807529976b;2779a0ci99c625a5bc0290cief686b87
bc6:ced10755744662bcd48109ac508da468c2b969ac95c28cf7cb3e76c]]
Document description: Proof of Service
Original filenamenta
Electronic document Stamp:
[STAMP JPMI, Stamp: ID=1090522767 [Date=7/14/2010] [FileNumber=86173-1] [
369354796480475bd531021dd658592e56376733a32fa27bdee770d16ccf5ic6449b
b33d4bc358d37e0f1d8540a6a427c18dc82cefa3c7b58699b42b5dca26]]
```

#### **Docketing Other Motions**

Listed below are **general** guidelines for docketing Motions before the Panel that **do not** ask for transfer of an action or actions to a single district for coordinated or consolidated pretrial proceedings.

Docketing events in this category may vary slightly from one event to the next. \*\*Please see the MDL Events List for available motions.

Many of the motions listed will be directly followed by a minute order or text only order issued by the Clerk of the Panel indicating the Clerk's decision on said motion.

# THE DIRECTIONS BELOW WILL DEMONSTRATE FILING A MOTION FOR EXTENSION OF TIME TO FILE A RESPONSE.

- 1. Open the **MDL Events** menu
- 2. In the Motions and Related Filings category, click on Other Motions
- 3. On the following screen, select the appropriate filing from the list of available events then click **Next**.

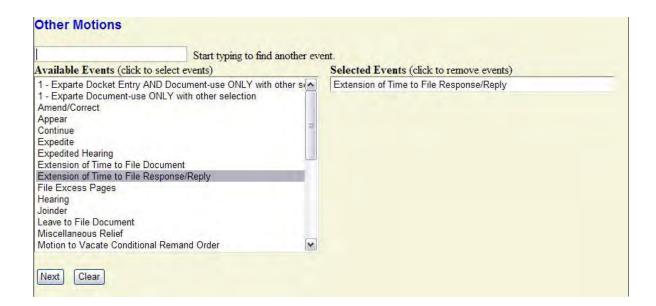

4. On the following screen enter the MDL number and click the **Find This Case**" button, then click **Next** to continue.

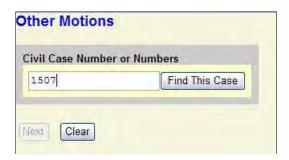

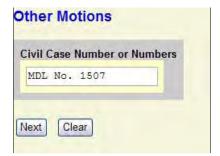

5. Verify the MDL number and name then click **Next** to continue.

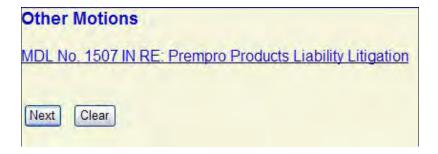

6. On the following screen, you are asked for which filing you are requesting an extension. Select an answer and click Next to proceed.

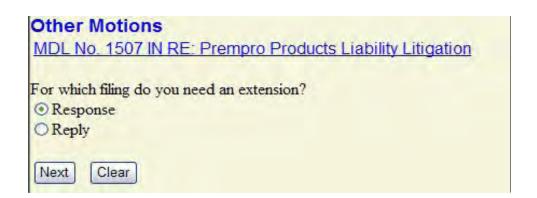

7. The following screen displays a message regarding case selection and spreading the docket entry and docketing effects. (Spreading the docket entry and docketing effects will add pertinent information to the associated case in which you are filing your document.)

Click **Next** to continue.

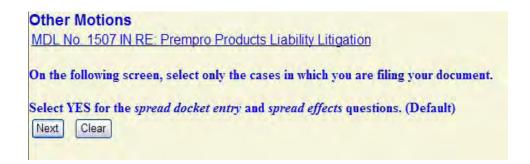

- 8. On the following screen, select only the civil action(s) in which you are filing your document.
- Click the checkbox for your case(s).
- DO NOT change the default answers for the *spread docket entry* and *spread effects* questions.
- Click **Next** to continue.

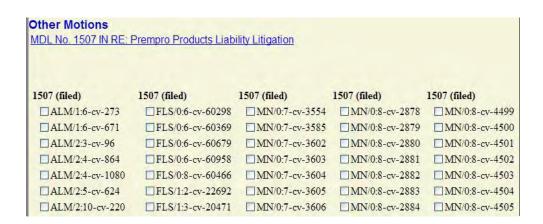

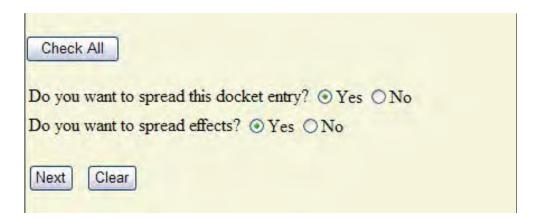

- 9. The following screen, displays only the parties named in the cases you selected. Select only the parties on behalf of whom you are filing your document.
- Select only the parties on behalf of whom you are filing your document.
- DO NOT Select Liaison Counsel for Plaintiff or Liaison Counsel for Defendant as your filing party.
  - You may use the All Plaintiffs or All Defendants radio button to select numerous parties. All parties of that type will be high-lighted. Be sure to DE-SELECT the Liaison Counsel for Plaintiff/Defendant parties by pressing the CTRL key on your keyboard and click on the party name with your mouse.
- Once all filing parties are selected, click **Next** to continue.

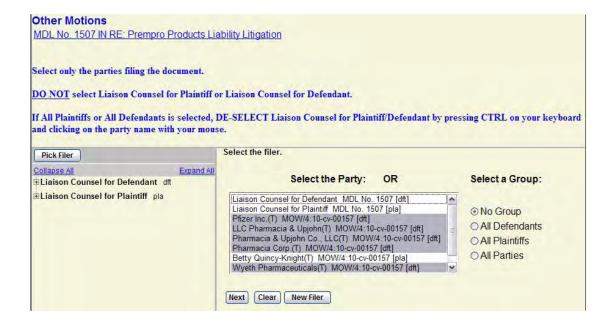

- 10. On the following screen, you will be prompted to upload your document and any supporting attachments. **Note:** All documents are to be uploaded in PDF format. The total maximum file size for each document, including attachments, is 5MB.
- Select the Browse button next to the Main Document field. On the "Choose File to Upload" window, locate the directory where the motion is stored. Select the motion and click the Open button. The Main Document field will automatically fill in the file path to the uploaded document.
- Attachments may be uploaded in the same manner. Adding an attachment will automatically generate another attachment prompt. Each attachment has a Category dropdown list and Description text box. You may use these to specify the type and title of each attachment. The Category Types are: Affidavit, Answer, Appendix, Brief, Complaint, CounterClaim, Cross-Claim, Errata, Exhibit, Memorandum, Oral Argument Statement, Proof of Service, Schedule of Actions, Service List, Supplement, and Third Party Complaint
- Uploaded attachments may be removed by clicking the **Remove** button located to the right of the description box.
- Once all documents are uploaded, click **Next** or you may click **Clear** to start the upload process over.

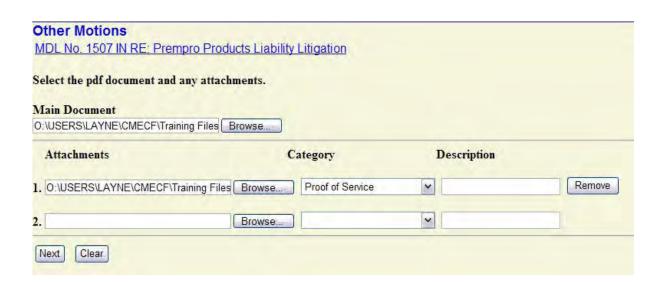

11. The following screen allows you to review your docket entry. If the docket text is satisfactory, click **Next** to continue. (If modifications are needed, use the **Back** button on your browser to return to previous screens in this event and make changes as necessary.)

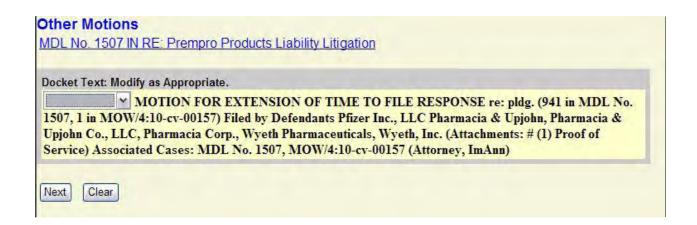

- 12. The next screen you are directed to is the "Final Docket Text" screen. This screen displays the final docket text. A notification giving filers a final opportunity to make changes will be displayed. Otherwise, clicking **Next** will commit the transaction. Therefore, you should:
- Verify the docket text
- Verify the Source Document Path for the uploaded documents. Also noted here is the page count for each upload.
- You may click the Back button to return to the text box on the previous screen where you can further modify the docket entry.
- If you are satisfied with the final docket text and uploaded PDF documents, click **Next** to continue.

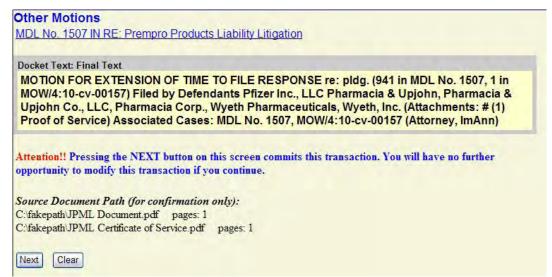

13. The final screen is the Notice of Electronic Filing (NEF). This screen confirms the document was filed and that notice of the filing has been emailed to the specified recipients. It also states who the notice was NOT emailed to, in the event there is no email address on file, or if an attorney or party has opted out of electronic notification. Counsel/parties with no email address will need to be mailed hard copies of documents.

The information displayed on the NEF is the:

- MDL number and title
- Transaction date and time
- Case Name
- Case Number
- Filer
- Document (pleading) number
- Docket Text
- Individual names who notice was or was not emailed to
- Documents associated with the transaction
  - Document description
  - Original file name
  - ► Electronic document stamp

MDL No. 1507 IN RE: Prempro Products Liability Litigation

U.S. Judicial Panel on Multidistrict Litigation

United States Judicial Panel on Multidistrict Litigation

#### Notice of Electronic Filing

The following transaction was entered by Attorney, ImAnn on 7/14/2010 at 2:10 PM EDT and filed on 7/14/2010

Case Name: IN RE: Prempro Products Liability Litigation

Case Number: MDL No. 1507

Filer:

Doolrot Torte

Document Number: 942

MOTION FOR EXTENSION OF TIME TO FILE RESPONSE re: pldg. (941 in MDL No. 1507, 1 in MOW/4:10-cv-00157) Filed by Defendants Pfizer Inc., LLC Pharmacia & Upjohn, Pharmacia & Upjohn Co., LLC, Pharmacia Corp., Wyeth Pharmaceuticals, Wyeth, Inc. (Attachments: # (1) Proof of Service) Associated Cases: MDL No. 1507, MOW/4:10-cv-00157 (Attorney, ImAnn)

Case Name: Betty Quincy-Knight v. Wyeth, Inc., et al.

Case Number: MOW/4:10-cv-00157

Filer: Pfizer Inc.

Pharmacia Corp. Wyeth Pharmaceuticals

Wyeth, Inc.

LLC Pharmacia & Upjohn Pharmacia & Upjohn Co., LLC

Document Number: 2

Docket Text:

MOTION FOR EXTENSION OF TIME TO FILE RESPONSE re: pldg. (941 in MDL No. 1507, 1 in MOW/4:10-cv-00157) Filed by Defendants Pfizer Inc., LLC Pharmacia & Upjohn, Pharmacia & Upjohn Co., LLC, Pharmacia Corp., Wyeth Pharmaceuticals, Wyeth, Inc. (Attachments: # (1) Proof of Service) Associated Cases: MDL No. 1507, MOW/4:10-cv-00157 (Attorney, ImAnn)

MDL No. 1507 Notice has been electronically mailed to:

John P Borger jborger\_faegre.com@example.com

William G Holt HoltG\_garyholtlaw.com@example.com

MDL No. 1507 Notice will not be electronically mailed to:

MOW/4:10-cv-00157 Notice has been electronically mailed to:

MOW/4:10-cv-00157 Notice will not be electronically mailed to:

The following document(s) are associated with this transaction:

Document description: Main Document

Original filename:n/a

Electronic document Stamp:

[STAMP JPMLStamp\_ID=1090522767 [Date=7/14/2010] [FileNumber=86176-0] [ 26c1606fb6dfac6a8008d12202286ed75e0856ad262d99ca20acf94de6015e2db64784

61f26b1312703352e841517c3bfba5fb96bc22af2f5ec75631553cfd79]]

Document description: Proof of Service

Original filename:n/a Electronic document Stamp:

[STAMP JPMLStamp\_ID=1090522767 [Date=7/14/2010] [FileNumber=86176-1] [

bcd756c58d6cc2cf7e21ce5492188760d69926795144de19645a9483ca62d901174129

b0b81d882482176c8f6c5b4d0c9f905eaa2aa90673f8353e077a5ebff0]]

CMECF.widgit.ProcessingWindowDestroy() >

## **United States Judicial Panel on Multidistrict Litigation**

# **CM/ECF Attorney User's Manual**

## **Section 4 Docketing Events (Notices and Other Filings)**

This section offers an overview of various notices and other documents to be filed electronically on the U.S. Judicial Panel on Multidistrict Litigation's (JPML) CM/ECF site.

Attorneys should familiarize themselves with the **Rules of Procedure of the United States Judicial Panel on Multidistrict Litigation**, which can be found on the Policies and Procedures page in the CM/ECF section of the JPML website.

- Notice of Appearance
- Corporate Disclosure Statement
- Notice of Related Action
- Notice of Potential Tag-Along Action
- Supplemental Documents
- Withdrawals
- Service of Process

## **Docketing a Notice of Appearance (in MDL's not yet transferred)**

Pursuant to JPML Rule 4.1(c), each party or designated attorney shall notify the Clerk of the Panel, in writing, of the name, physical address and email address of the attorney designated to receive service of filings related to practice before the Judicial Panel on Multidistrict Litigation. An appearance shall be filed within 14 days of the pleading which commences an MDL proceeding involving the affected party. ONLY ONE APPEARANCE SHALL BE FILED FOR EACH PARTY.

Use the following steps to docket an Notice of Appearance:

- 1. Open the **MDL Events** menu
- 2. In the Notices and Other Filings category, click on Notices
- 3. On the following screen, select *Notice of Appearance* from the list of available events then click **Next**.

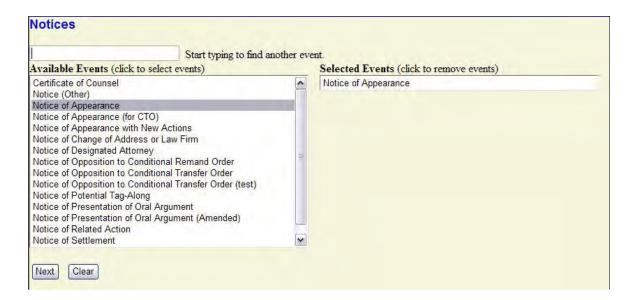

4. On the following screen enter the MDL number and click the **Find This Case** button, then click **Next** to continue.

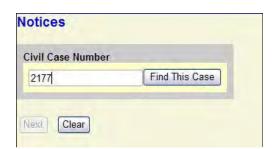

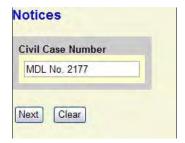

5. Verify the MDL number and title. If correct, click **Next** to continue.

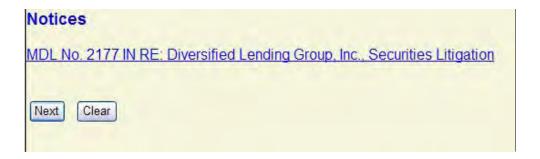

6. The following screen displays a message regarding case selection and spreading the docket entry and docketing effects. (Spreading the docket entry and docketing effects will add pertinent information to the associated case in which you are filing your document.)

Click **Next** to continue.

# MOL No. 2177 IN RE: Diversified Lending Group, Inc., Securities Litigation On the following screen, select only the cases in which you are filing your document. Select YES for the spread docket entry and spread effects questions. (Default) Next Clear

- 7. On the following screen, locate only the civil action(s) in which you are filing your document.
- Click the checkbox for each case.
- DO NOT change the default answers for the *spread docket entry* and *spread effects* questions.
- Click **Next** to continue.

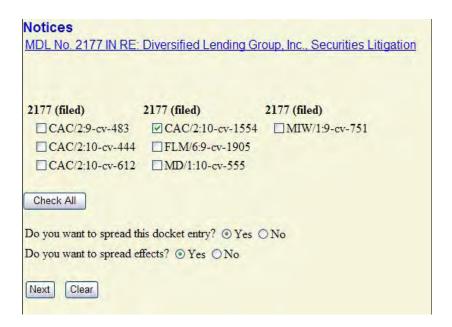

- 8. The following screen, displays only the parties named in the cases you selected. Select only the parties on behalf of whom you are filing your document.
- Select only the parties on behalf of whom you are filing your document.
- DO NOT Select Liaison Counsel for Plaintiff or Liaison Counsel for Defendant as your filing party.
  - You may use the All Plaintiffs or All Defendants radio button to select numerous parties. All parties of that type will be high-lighted. Be sure to DE-SELECT the Liaison Counsel for Plaintiff/Defendant parties by pressing the CTRL key on your keyboard and click on the party name with your mouse.
- Once all filing parties are selected, click **Next** to continue.

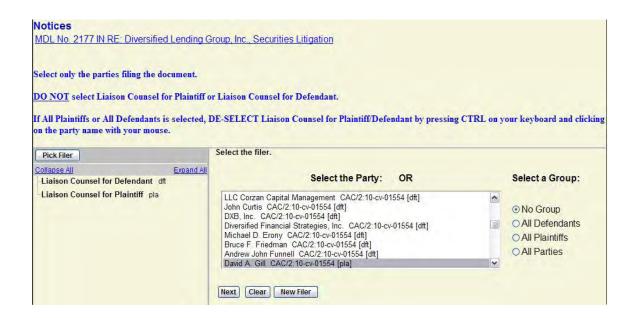

9. The following screen displays when an attorney/party association does not exist for the selected cases. (*ie*, when the filing attorney is not already named in the case.)

Check the boxes on the left of the screen to create an association for the parties and attorneys.

If the association should *not* be created, be sure the boxes are *unchecked*.

Click Next to continue.

**Note:** The JPML imports case participant information directly from the district court. At times, case participants are added to the district court docket sheet *after* the case has been imported by the JPML and, as a result, will not appear on the JPML docket for that civil action.

Creating a party/attorney association allows a filing attorney to be added to a party and case in which they are filing a document while the case is before the Judicial Panel on Multidistrict Litigation. Attorneys named in these cases will receive service of documents filed before the Panel. \*\*Creating an association does not constitute filing a Notice of Appearance.

The association of a party and attorney in a case before the Panel has no affect on cases in the transferor or transferee district court. Attorneys should follow the district courts' local rules to ensure they and their parties are properly named in actions in the district courts.

| Notices                                                                  |                   |
|--------------------------------------------------------------------------|-------------------|
| MDL No. 2177 IN RE: Diversified Lending Group, Inc., Secu                | rities Litigation |
| The following attorney/party associations do not exist for the a         | bove case(s).     |
| Please check the box on the left of the screen for associations created. | which should be   |
| If the association should not be created, be sure the box is unc         | hecked<           |
| CAC/2:10-cv-01554 David A. Gill, etc. v. Bruce F. Friedman, e            | et al.            |
| David A. Gill (pty:pla) represented by ImAnn Attorney (aty)  Next Clear  | ☐ Lead ☑ Notice   |

10. On the following screen, you will be prompted to upload the appearance and any supporting attachments. **Note:** All documents are to be uploaded in PDF format. The maximum file size for each attachment is 5MB.

- Verify the "Date Document Filed". The default entry is the current date, but it may be manually changed by typing the date into the field or using the calendar button.
- Select the Browse button next to the Main Document field. On the "Choose File to Upload" window, locate the directory where the motion is stored. Select the motion and click the Open button. The Main Document field will automatically fill in the file path to the uploaded document.
- Attachments may be uploaded in the same manner. Adding an attachment will automatically generate another attachment prompt. Each attachment has a Category dropdown list and Description text box. You may use these to specify the type and title of each attachment. The Category Types are: Affidavit, Answer, Appendix, Brief, Complaint, CounterClaim, Cross-Claim, Errata, Exhibit, Memorandum, Oral Argument Statement, Proof of Service, Schedule of Actions, Service List, Supplement, and Third Party Complaint
- Uploaded attachments may be removed by clicking the **Remove** button located to the right of the description box.
- Once all documents are uploaded, click **Next** or you may click **Clear** to start the upload process over.

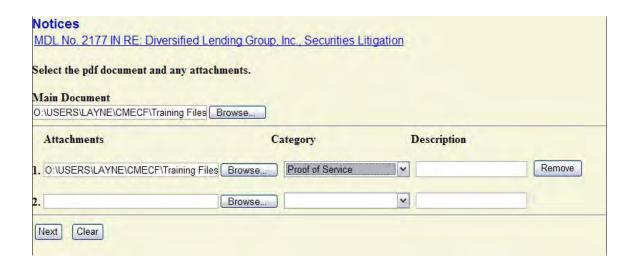

11. On the following screen, select the docketed event(s) to which your filing relates, then click **Next** to continue.

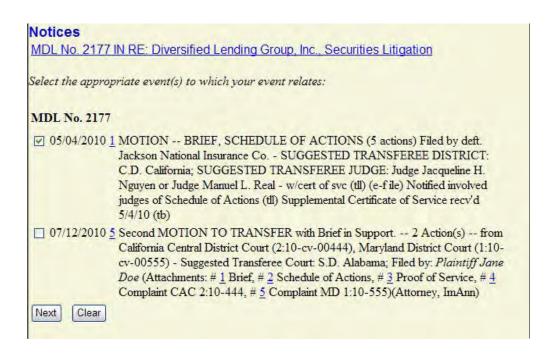

12. The following screen allows you to review your docket entry. If the docket text is satisfactory, click **Next** to continue.

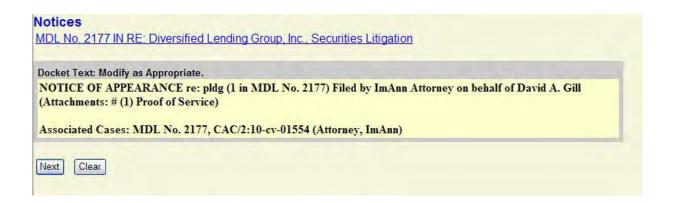

- 13. The next screen you are directed to is the "Final Docket Text" screen. This screen displays the final docket text. A notification giving filers a final opportunity to make changes will be displayed. Otherwise, clicking **Next** will commit the transaction. Therefore, you should:
- Verify the docket text.
- Verify the Source Document Path for the uploaded documents. Also noted here is the page count for each upload.
- You may click the Back button to return to the text box on the previous screen where you can further modify the docket entry.
- If you are satisfied with the final docket text and uploaded PDF documents, click **Next** to continue.

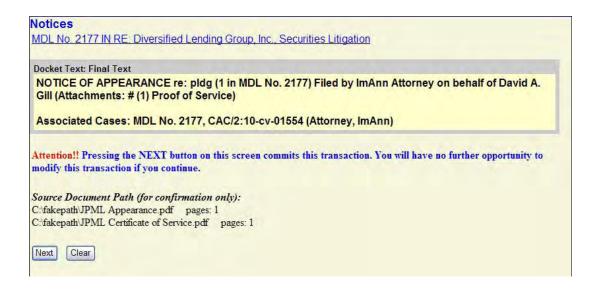

14. The final screen is the Notice of Electronic Filing (NEF). This screen confirms the Notice of Appearance was filed and that notice of the filing has been emailed to the specified recipients. It also states who the notice was NOT emailed to, in the event there is no email address on file, or if an attorney or party has opted out of electronic notification.

The information displayed on the NEF is the:

- MDL number and title
- Transaction date and time
- Case Name
- Case Number
- Filer
- Document (pleading) number
- Docket Text
- Individual names who notice was or was not emailed to
- Documents associated with the transaction
  - Document description
  - Original file name
  - Electronic document stamp

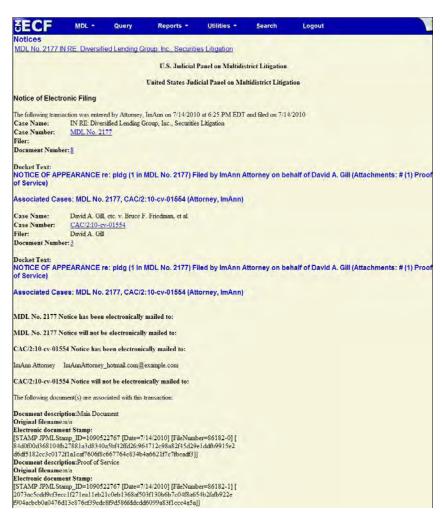

### **Docketing a Corporate Disclosure Statement**

Pursuant to JPML Rule 5.1, each non-governmental corporate party to a matter before the Panel shall file a statement identifying all its parent corporations and any publicly held company that owns 10% or more of the party's stock.

Use the following steps to docket a Corporate Disclosure Statement:

- 1. Open the **MDL Events** menu
- 2. In the Notices and Other Filings category, click on Corporate Disclosures
- 3. On the following screen, select *Corporate Disclosure Statement* from the list of available events then click **Next**.

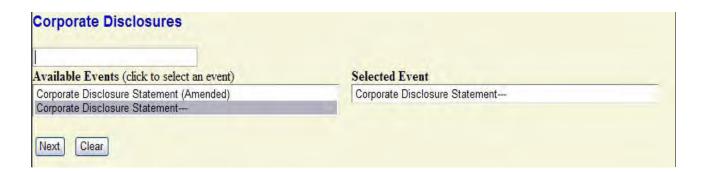

4. On the following screen enter the MDL number and click **Find This Case**, then click **Next** to continue.

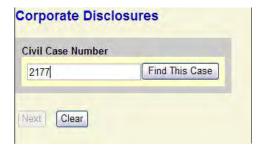

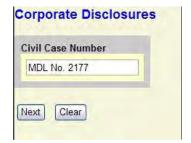

5. The following screen displays a message regarding case selection and spreading the docket entry and docketing effects. (Spreading the docket entry and docketing effects will add pertinent information to the associated case in which you are filing your document.)

Click **Next** to continue.

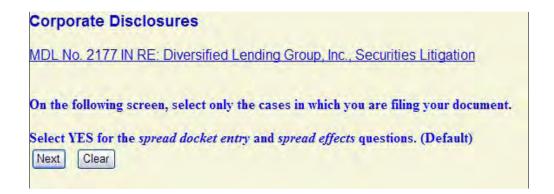

- 6. On the following screen, locate only the civil action(s) in which you are filing your document.
- Click the checkbox for each case.
- DO NOT change the default answers for the *spread docket entry* and *spread effects* questions.
- Click **Next** to continue.

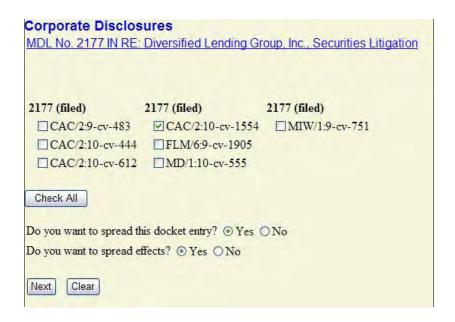

- 7. The following screen, displays only the parties named in the cases you selected. Select only the parties on behalf of whom you are filing your document.
- Select only the parties on behalf of whom you are filing your document.
- DO NOT Select Liaison Counsel for Plaintiff or Liaison Counsel for Defendant as your filing party.
  - You may use the All Plaintiffs or All Defendants radio button to select numerous parties. All parties of that type will be high-lighted. Be sure to DE-SELECT the Liaison Counsel for Plaintiff/Defendant parties by pressing the CTRL key on your keyboard and click on the party name with your mouse.
- Once all filing parties are selected, click **Next** to continue.

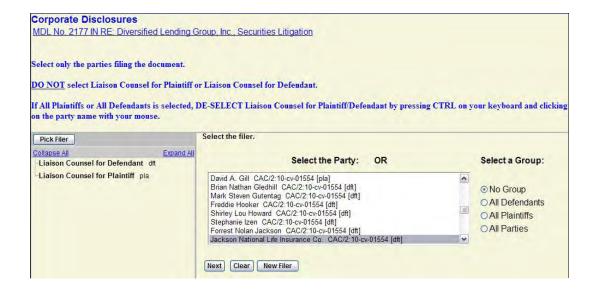

8. The following screen begins the addition of the corporate parents an/or corporate affiliates. Click **Next** to continue.

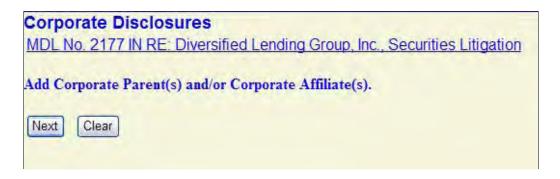

9. Enter the name of the corporate entity you'd like to add, then click **Search**.

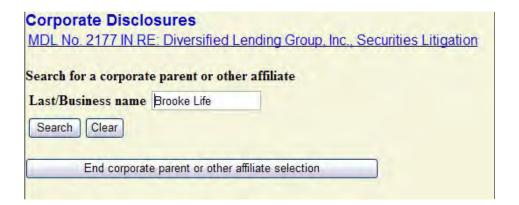

10 A. The following screen displays the search results. Click on the corporate parent or other affiliate name then click **Select Name From List**. Proceed to Step 11 below. (If the corporate name is not listed, follow step 10B to add a new corporate parent or affiliate.)

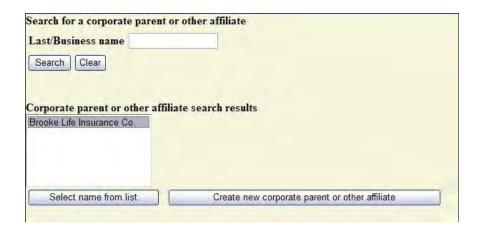

10 B. If the corporate parent or affiliate name is not listed, click the **Create New Corporate Parent or Other Affiliate** button to add a new corporate party to the system.

Type in the corporate party and select the corporate type from the drop-down list. (Options are: *Corporate Parent* and *Other Affiliate*.

Click Add Corporate Parent or Other Affiliate to continue.

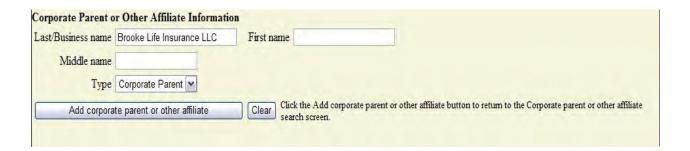

11. On the following screen, select the filing party(s) the corporate parent/other affiliate relates to. To select more than one, hold down the **Ctrl** button on the keyboard while clicking on the party name with your mouse. Click the **Next** button to continue.

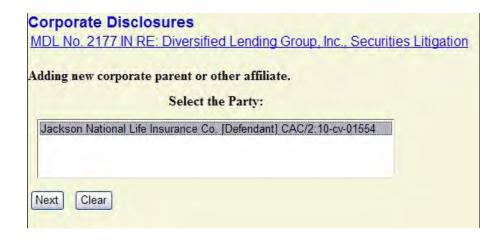

12. The following screen shows the corporate parents and other affiliates added thus far. Here, you may search for another corporate party/other affiliate to add or end the addition/selection process. If you are done, click **End Corporate Parent or Other Affiliation**.

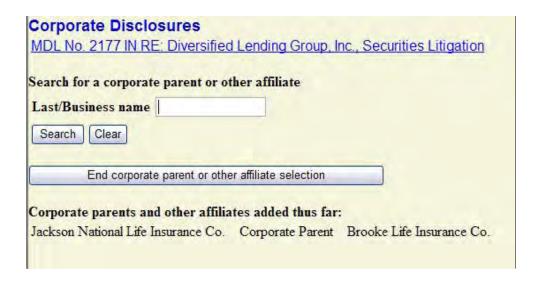

13. The following screen states select the document to which this corporate disclosure statement relates. Click the checkbox and click **Next** to continue.

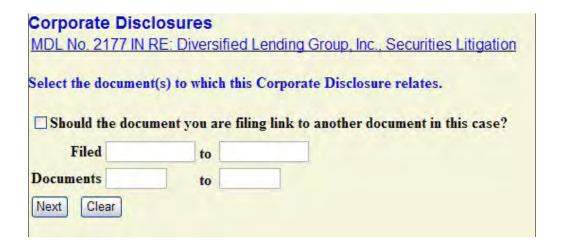

14. Click the checkbox to select the related document(s), then click Next to continue.

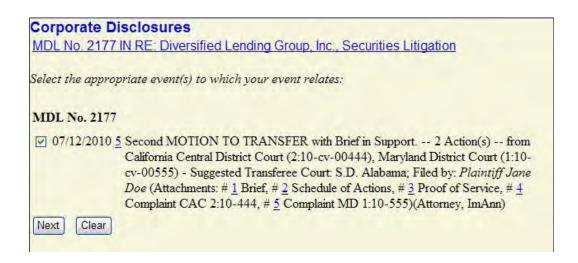

- 15. On the following screen, you will be prompted to upload your corporate disclosure statement and any supporting attachments. **Note: All documents are to be uploaded in PDF format. The maximum file size for each attachment is 5MB.**
- Select the Browse button next to the Main Document field. On the "Choose File to Upload" window, locate the directory where the motion is stored. Select the motion and click the Open button. The Main Document field will automatically fill in the file path to the uploaded document.
- Attachments may be uploaded in the same manner. Adding an attachment will automatically generate another attachment prompt. Each attachment has a Category dropdown list and Description text box. You may use these to specify the type and title of each attachment. The Category Types are: Affidavit, Answer, Appendix, Brief, Complaint, CounterClaim, Cross-Claim, Errata, Exhibit, Memorandum, Oral Argument Statement, Proof of Service, Schedule of Actions, Service List, Supplement, and Third Party Complaint
- Uploaded attachments may be removed by clicking the "Remove" button located to the right of the description box.
- Once all documents are uploaded, click **Next** or you may click **Clear** to start the upload process over.

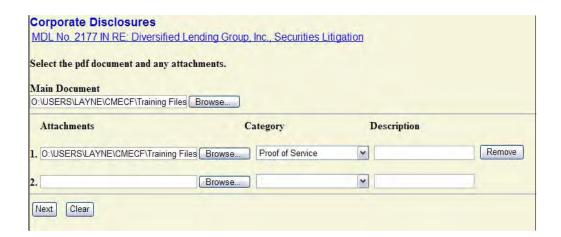

16. The following screen allows you to review your docket entry. If the docket text is satisfactory, click **Next** to continue.

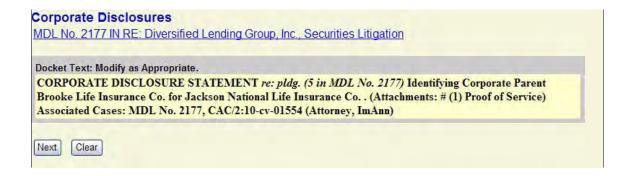

- 17. The next screen you are directed to is the "Final Docket Text" screen. This screen displays the final docket text. A notification giving filers a final opportunity to make changes will be displayed. Otherwise, clicking **Next** will commit the transaction. Therefore, you should:
- Verify the docket text
- Verify the Source Document Path for the uploaded documents. Also noted here is the page count for each upload.
- You may click the Back button to return to the text box on the previous screen where you can further modify the docket entry.
- If you are satisfied with the final docket text and uploaded PDF documents, click **Next** to continue.

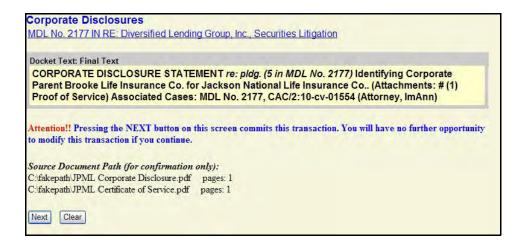

18. The final screen is the Notice of Electronic Filing (NEF). This screen confirms the document was filed and that notice of the filing has been emailed to the specified recipients. It also states who the notice was NOT emailed to, in the event there is no email address on file, or if an attorney or party has opted out of electronic notification. Counsel/parties with no email address will need to be mailed hard copies of documents.

The information displayed on the NEF is the:

- MDL number and title
- Transaction date and time
- Case Name
- Case Number
- Filer
- Document (pleading) number
- Docket Text
- Individual names who notice was or was not emailed to
- Documents associated with the transaction
  - Document description
  - Original file name
  - Electronic document stamp

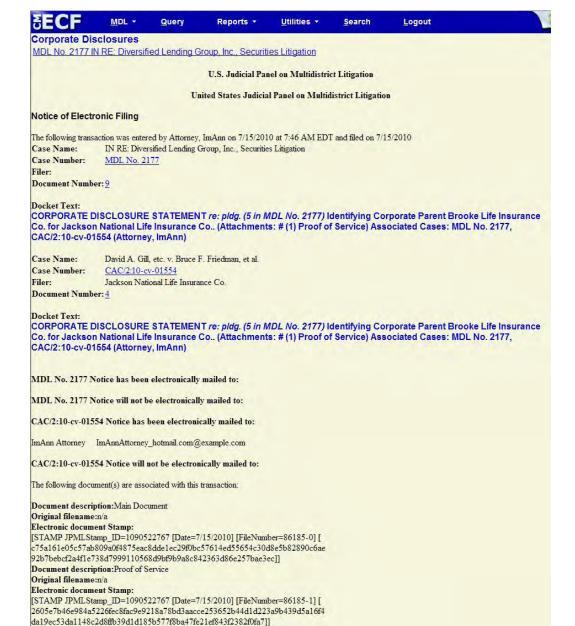

## **Docketing a Notice of Related Action**

1. From the *MDL Events* screen, under *Notices and Other Filings*, select **Notices** then select **Notice of Related Action** from the list of available docketing events and click the **Next** button.

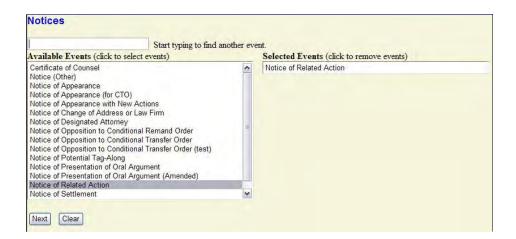

2. Enter the MDL Number and click Find This Case, then click Next.

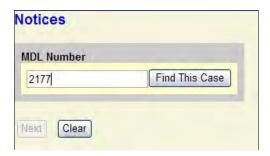

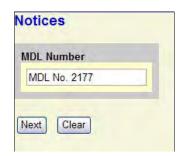

3. Verify the MDL number and name, then click **Next** to continue.

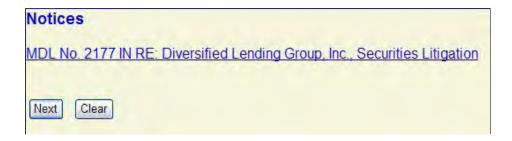

4. The following screen displays an important notice regarding proper filing your related cases. Read this notice. If your case falls within the definition of "related action", Click **Next** to continue.

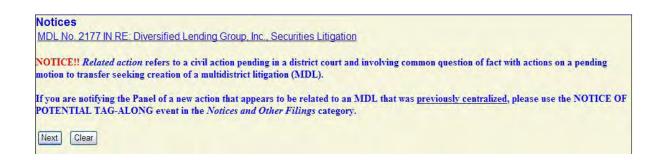

5. On the following screen, displays filing guidelines to be followed when docketing a notice of related action. Read the information and click Next to continue.

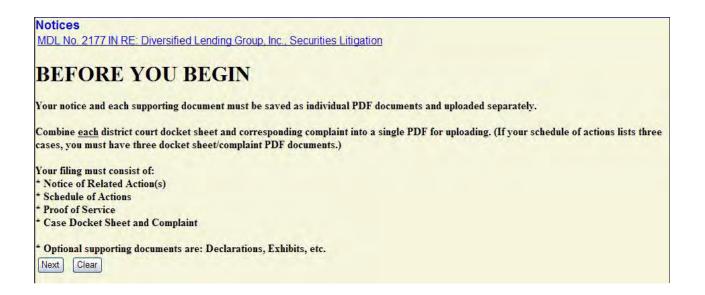

6. On the following screen, enter the name of the filing attorney, the filing party name(s) and the number of actions on the notice of related action.

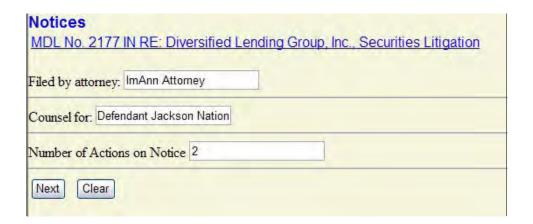

- 7. On the Enter the District Court Cases to Transfer screen, enter the district, office and case number(s) you are providing notice of.
- Select the district from the District drop-down menu.
- Select one of the available offices (divisions) from the Office drop-down menu.
- Enter the case numbers of the cases in that district and office (division) using the year-case number format (09-1 or 9-1). You may enter more than one case number at a time. Separate them by comma and space, or hit enter on your keyboard.
- To add cases from another district, click the **More Cases** button. The cases previously added will now be displayed in the "Cases Entered" section.
- Continue entering cases using the previous four steps until all cases are entered.
- Once all cases are entered, click **Next** to continue.

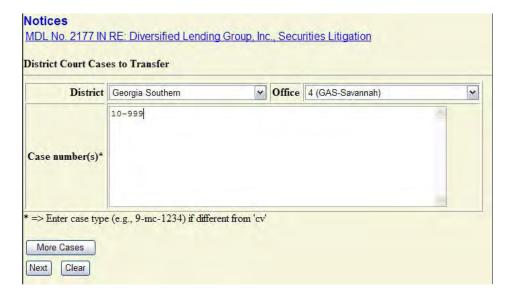

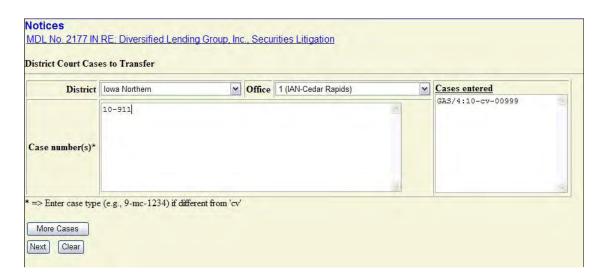

- 8. On the following screen, you will be prompted to upload your motion and any supporting attachments. **Note:** All documents are to be uploaded in PDF format. **The maximum total file size for document uploads, including attachments, is 5MB**.
- Select the Browse button next to the Main Document field. On the "Choose File to Upload" window, locate the directory where the motion is stored. Select the motion and click the Open button. The Main Document field will automatically fill in the file path to the uploaded document.
- Attachments may be uploaded in the same manner. Adding an attachment will automatically generate another attachment prompt. Each attachment has a Category dropdown list and Description text box. You may use these to specify the type and title of each attachment. The Category Types are: Affidavit, Answer, Appendix, Brief, Complaint, CounterClaim, Cross-Claim, Errata, Exhibit, Memorandum, Oral Argument Statement, Proof of Service, Schedule of Actions, Service List, Supplement, and Third Party Complaint
- Uploaded attachments may be removed by clicking the **Remove** button located to the right of the description box.
- Once all documents are uploaded, click Next to continue; you may click Clear to start the upload process over.

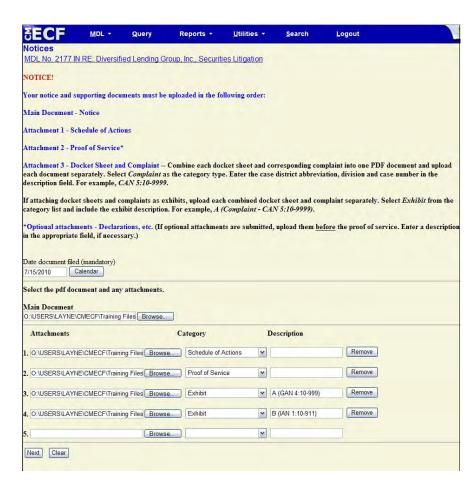

9. On the following screen is a box containing all of the docketing details collected from the previous screens. If necessary, use the Back button on your browser to return to the previous screens to modify the docket text.

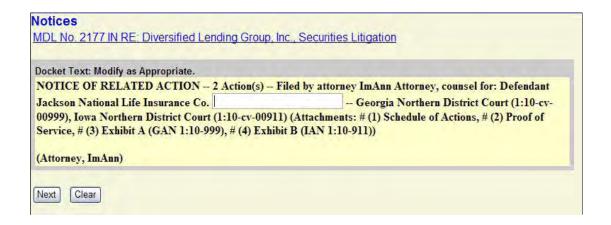

- 10. The next screen you are directed to is the "Final Docket Text" screen. This screen displays the final docket text. A notification giving filers a final opportunity to make changes will be displayed. Otherwise, clicking Next will commit the transaction. Therefore, you should:
- Verify the docket text
- Verify the Source Document Path for the uploaded documents. Also noted here is the page count for each upload.
- You may click the **Back** button on your browser to return to the text box on the previous screen where you can further modify the docket entry.
- If you are satisfied with the final docket text and uploaded PDF documents, click **Next** to continue and conclude this process.

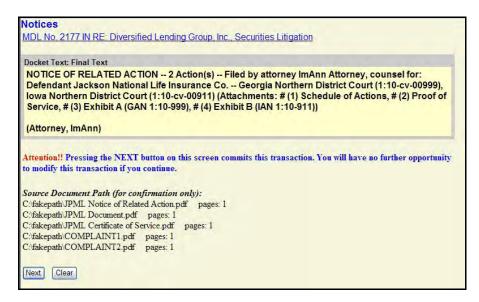

11. The final screen displayed in this event is the Notice of Electronic Filing (NEF). This screen confirms the Notice of Related Action has been emailed to the specified recipients. In the event there is no email address on file, or if an attorney has opted out of electronic notification, the NEF also lists who the Notice was NOT emailed to.

The information displayed on the NEF is the:

- o MDL number and title
- Transaction date and time
- o Case Name
- Case Number
- o Filer
- o Document (pleading) Number
- Docket Text
- Related case names, numbers, filers and document numbers
- Documents associated with the transaction
  - Document description
  - Original file name
  - ► Electronic document stamp

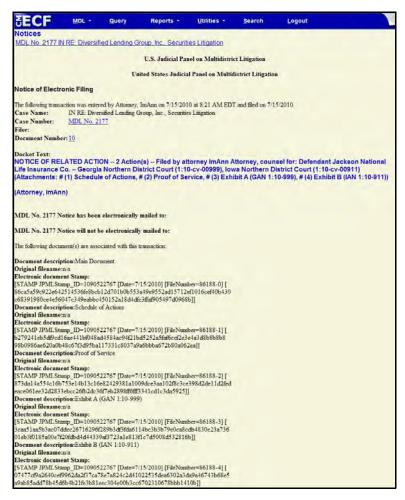

## **Docketing a Notice of Potential Tag-Along**

1. From the *MDL Events* screen, under *Notices and Other Filings*, select **Notices** then select **Notice of Potential Tag-Along** from the list of available docketing events and click the **Next** button.

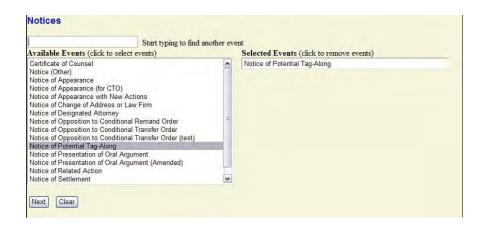

2. Enter the MDL Number and click **Find This Case**, then click **Next**.

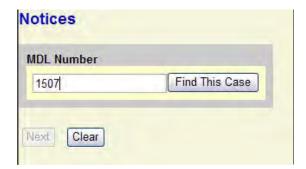

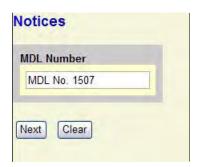

3. Verify the MDL number and name, then click **Next** to continue.

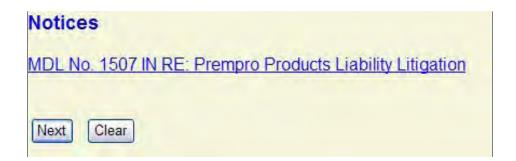

4. The following screen displays an important notice regarding proper filing your related cases. Read this notice. If your case falls within the definition of a "tag-along action", Click **Next** to continue.

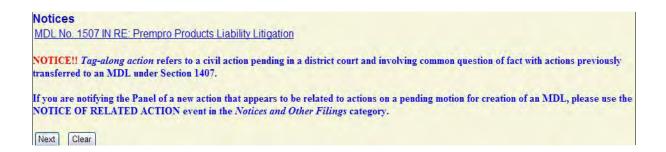

5. On the following screen, displays filing guidelines to be followed when docketing a notice of potential tag-along. Read the information and click Next to continue.

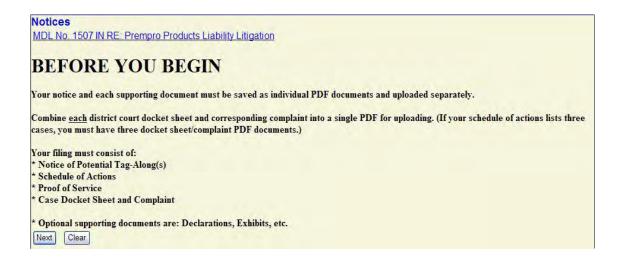

6. On the following screen, enter the name of the filing attorney, the filing party name(s) and the number of actions on the notice of potential tag-along.

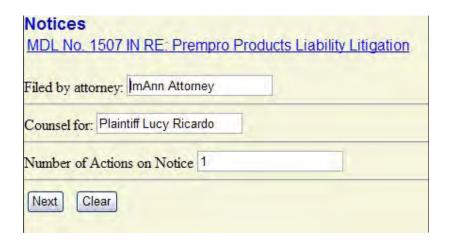

- 7. On the Enter the District Court Cases to Transfer screen, enter the district, office and case number(s) you are providing notice of.
- Select the district from the District drop-down menu.
- Select one of the available offices (divisions) from the Office drop-down menu.
- Enter the case numbers of the cases in that district and office (division) using the year-case number format (09-1 or 9-1). You may enter more than one case number at a time. Separate them by comma and a space, or hit the enter button on your keyboard.
- To add cases from another district, click the **More Cases** button. The cases previously added will now be displayed in the "Cases Entered" section.
- Continue entering cases using the previous four steps until all cases are entered.
- Once all cases are entered, click **Next** to continue.

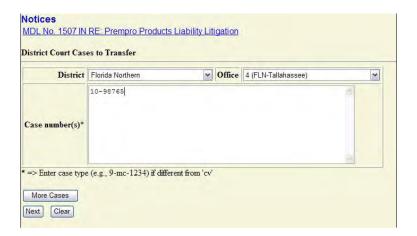

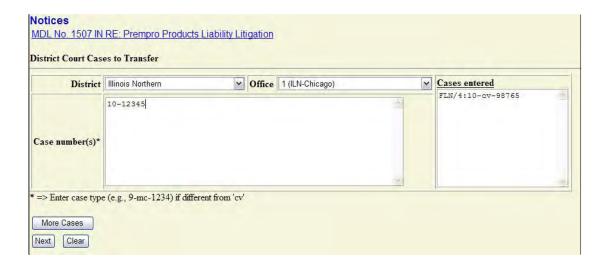

- 8. On the following screen, you will be prompted to upload your motion and any supporting attachments. **Note:** All documents are to be uploaded in PDF format. **The maximum total file size for document uploads, including attachments, is 5MB**.
- Select the Browse button next to the Main Document field. On the "Choose File to Upload" window, locate the directory where the motion is stored. Select the motion and click the Open button. The Main Document field will automatically fill in the file path to the uploaded document.
- Attachments may be uploaded in the same manner. Adding an attachment will automatically generate another attachment prompt. Each attachment has a Category dropdown list and Description text box. You may use these to specify the type and title of each attachment. The Category Types are: Affidavit, Answer, Appendix, Brief, Complaint, CounterClaim, Cross-Claim, Errata, Exhibit, Memorandum, Oral Argument Statement, Proof of Service, Schedule of Actions, Service List, Supplement, and Third Party Complaint
- Uploaded attachments may be removed by clicking the **Remove** button located to the right of the description box.
- Once all documents are uploaded, click **Next** to continue; you may click **Clear** to start the upload process over.

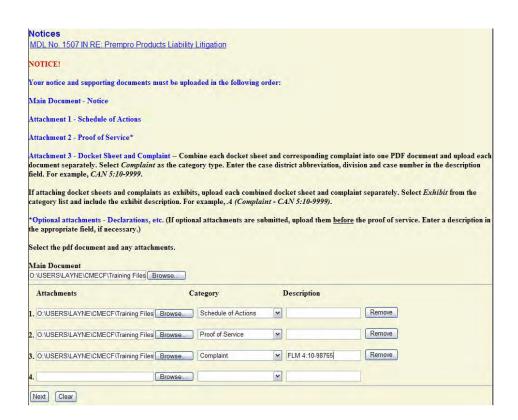

9. On the following screen is a box containing all of the docketing details collected from the previous screens. If necessary, use the Back button on your browser to return to the previous screens to modify the docket text.

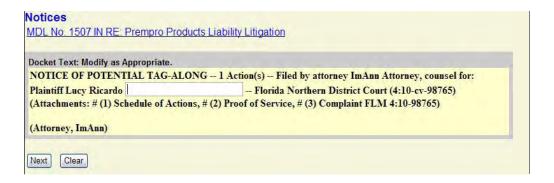

- 10. The next screen you are directed to is the "Final Docket Text" screen. This screen displays the final docket text. A notification giving filers a final opportunity to make changes will be displayed. Otherwise, clicking Next will commit the transaction. Therefore, you should:
- Verify the docket text
- Verify the Source Document Path for the uploaded documents. Also noted here is the page count for each upload.
- You may click the **Back** button on your browser to return to the text box on the previous screen where you can further modify the docket entry.
- If you are satisfied with the final docket text and uploaded PDF documents, click **Next** to continue and conclude this process.

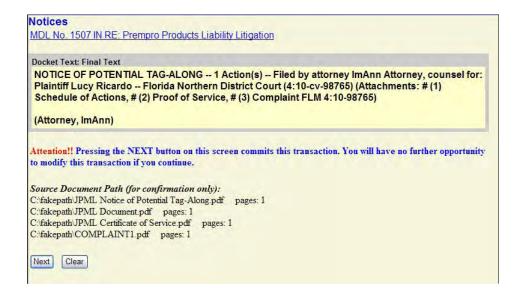

11. The final screen displayed in this event is the Notice of Electronic Filing (NEF). This screen confirms the Notice of Potential Tag-Along has been emailed to the specified recipients. In the event there is no email address on file, or if an attorney has opted out of electronic notification, the NEF also lists who the Notice was NOT emailed to.

The information displayed on the NEF is the:

- o MDL number and title
- Transaction date and time
- Case Name
- Case Number
- Filer
- Document (pleading) Number
- Docket Text
- Related case names, numbers, filers and document numbers
- Documents associated with the transaction
  - Document description
  - Original file name
  - ► Electronic document stamp

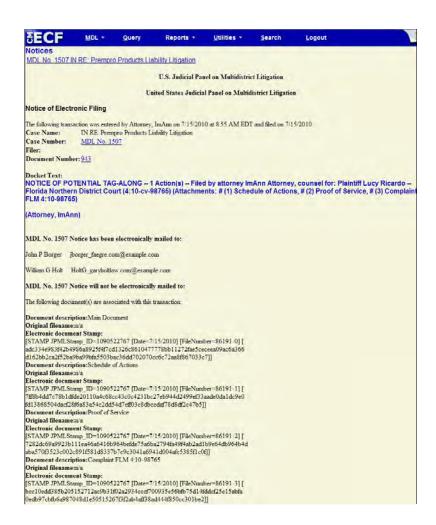

## **Notice of Opposition to Conditional Transfer Order**

- 1. From the *Civil Events* screen, under *Notices and Other Filings*, select **Notices** then select **Notice of Opposition to Conditional Transfer Order** from the list of available docketing events and click the **Next** button.
- 2. Enter the MDL Number and click Find This Case, then click Next.

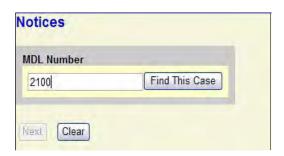

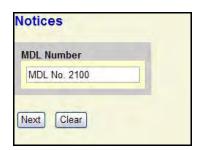

3. On the following screen, verify the MDL number and name, then click **Next** to continue.

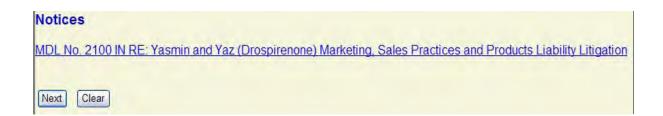

4. The following screen displays a message regarding case selection and spreading the docket entry and docketing effects. (Spreading the docket entry and docketing effects will add pertinent information to the associated case(s) in which you are filing your document.)

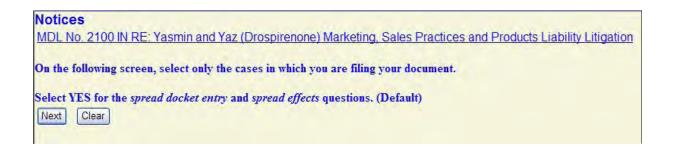

- 5. On the following screen, locate only the civil action(s) in which you are filing your document. If you are opposing <u>all</u> cases on a CTO, click on the CTO number and then click Check Cases. Otherwise,
- Click the checkbox for each case.
- DO NOT change the default answers for the *spread docket entry* and *spread effects* questions.
- Click **Next** to continue.

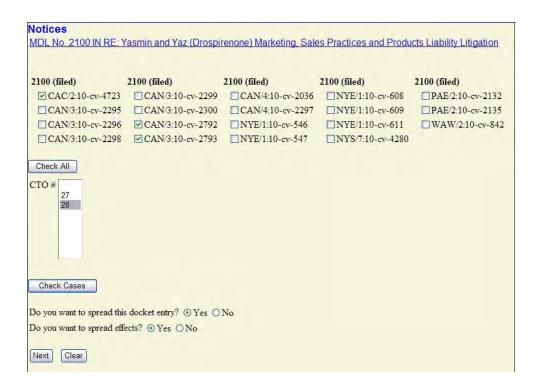

- 6. The following screen, displays only the parties named in the cases you selected. Select only the parties on behalf of whom you are filing your document.
- Select only the parties on behalf of whom you are filing your document.
- DO NOT Select Liaison Counsel for Plaintiff or Liaison Counsel for Defendant as your filing party.
  - You may use the All Plaintiffs or All Defendants radio button to select numerous parties. All parties of that type will be high-lighted. Be sure to DE-SELECT the Liaison Counsel for Plaintiff/Defendant parties by pressing the CTRL key on your keyboard and click on the party name with your mouse.
- Once all filing parties are selected, click **Next** to continue.

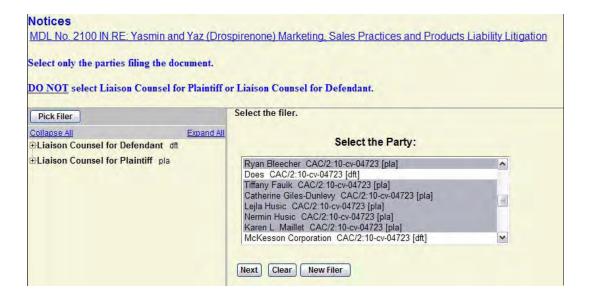

7. The following screen displays when an attorney/party association does not exist for the selected cases. (*ie*, when the filing attorney is not already named in the case.)

Check the boxes on the left of the screen to create an association for the parties and attorneys.

If the association should *not* be created, be sure the boxes are *unchecked*.

#### Click **Next** to continue

.

**Note:** The JPML imports case participant information directly from the district court. At times, case participants are added to the district court docket sheet *after* the case has been imported by the JPML and, as a result, will not appear on the JPML docket for that civil action.

Creating a party/attorney association allows a filing attorney to be added to a party and case in which they are filing a document while the case is before the Judicial Panel on Multidistrict Litigation. Attorneys named in these cases will receive service of documents filed before the Panel. \*\*Creating an association does not constitute filing a Notice of Appearance.

The association of a party and attorney in a case before the Panel has no affect on cases in the transferor or transferee district court. Attorneys should follow the district courts' local rules to ensure they and their parties are properly named in actions in the district courts.

| The following attorney/party associations do not exist for the above               | case(s).           |
|------------------------------------------------------------------------------------|--------------------|
| Please check the box on the left of the screen for associations which              | should be created. |
| f the association should <i>not</i> be created, be sure the box is <i>unchecke</i> | ed<                |
| CAN/3:10-cv-02793 Morgan v. McKesson Corporation et al                             |                    |
| ☑ Janice Morgan (pty:pla) represented by ImAnn Attorney (aty)                      | ☐ Lead ☑ Notice    |
| CAC/2:10-cv-04723 Ryan Bleecher et al v. Bayer Corporation et al                   |                    |
| Ryan Bleecher (pty:pla) represented by ImAnn Attorney (aty)                        | ☐ Lead ☑ Notice    |
| ▼ Tiffany Faulk (pty:pla) represented by ImAnn Attorney (aty)                      | ☐ Lead ☑ Notice    |
| ☑ Catherine Giles-Dunlevy (pty:pla) represented by ImAnn Attorney (aty)            | ☐ Lead ☑ Notice    |
| ☑ Lejla Husic (pty:pla) represented by ImAnn Attorney (aty)                        | ☐ Lead ☑ Notice    |
| ☑ Nermin Husic (pty:pla) represented by ImAnn Attorney (aty)                       | ☐ Lead ☑ Notice    |
| ☑ Karen L. Maillet (pty:pla) represented by ImAnn Attorney (aty)                   | ☐ Lead ☑ Notice    |
| Anthony Sapore (pty:pla) represented by ImAnn Attorney (aty)                       | ☐ Lead ☑ Notice    |
| ☑ Anthony Sapore (pty:pla) represented by ImAnn Attorney (aty)                     | ☐ Lead ☑ Notice    |
| Ashley Sarracino (pty:pla) represented by ImAnn Attorney (aty)                     | ☐ Lead ☑ Notice    |
| CAN/3:10-cv-02792 Moldenhauer v. McKesson Corporation et al                        |                    |
| Lavada Moldenhauer (pty:pla) represented by ImAnn Attorney (aty)                   | ☐ Lead ☑ Notice    |
| ✓ Select all                                                                       |                    |

8. On the following screen, select the filings to which your document should link, then click **Next** to continue.

(**Note:** When the docket entry is spread to additional actions, those actions will be listed on this screen under the MDL docket entries. Documents filed in the MDL case are automatically linked to the docket entries in the associated cases. Selecting the MDL docket entry will automatically select the entries in the related cases.)

#### **Notices**

MDL No. 2100 IN RE: Yasmin and Yaz (Drospirenone) Marketing, Sales Practices and Products Liability Litigation

Select the appropriate event(s) to which your event relates:

#### MDL No. 2100

© 07/08/2010 283 CONDITIONAL TRANSFER ORDER FILED TODAY (CTO-28) Signed by Clerk of the Panel Jeffery N. Luthi on 07/08/10. Associated Cases: MDL No. 2100, CAC/2:10-cv-04723, CAN/3:10-cv-02792, CAN/3:10-cv-02793 (AL) Modified on 7/15/2010 (AL).

#### CAN/3:10-cv-02792

☑ 07/08/2010 2 CONDITIONAL TRANSFER ORDER FILED TODAY (CTO-28) Signed by Clerk of the Panel Jeffery N. Luthi on 07/08/10. Associated Cases: MDL No. 2100, CAC/2:10-cv-04723, CAN/3:10-cv-02792, CAN/3:10-cv-02793 (AL) Modified on 7/15/2010 (AL).

#### CAN/3:10-cv-02793

☑ 07/08/2010 ② CONDITIONAL TRANSFER ORDER FILED TODAY (CTO-28) Signed by Clerk of the Panel Jeffery N. Luthi on 07/08/10. Associated Cases: MDL No. 2100, CAC/2:10-cv-04723, CAN/3:10-cv-02792, CAN/3:10-cv-02793 (AL) Modified on 7/15/2010 (AL).

#### CAC/2:10-cv-04723

☑ 07/08/2010 2 CONDITIONAL TRANSFER ORDER FILED TODAY (CTO-28) Signed by Clerk of the Panel Jeffery N. Luthi on 07/08/10. Associated Cases: MDL No. 2100, CAC/2:10-cv-04723, CAN/3:10-cv-02792, CAN/3:10-cv-02793 (AL) Modified on 7/15/2010 (AL).

Next Clear

- 9. On the following screen, you will be prompted to upload your document and any supporting attachments. Note: All documents are to be uploaded in PDF format. The total maximum file size for each document, including attachments, is 5MB.
- Select the Browse button next to the Main Document field. On the "Choose File to Upload" window, locate the directory where the motion is stored. Select the motion and click the Open button. The Main Document field will automatically fill in the file path to the uploaded document.
- Attachments may be uploaded in the same manner. Adding an attachment will automatically generate another attachment prompt. Each attachment has a Category dropdown list and Description text box. You may use these to specify the type and title of each attachment. The Category Types are: Affidavit, Answer, Appendix, Brief, Complaint, CounterClaim, Cross-Claim, Errata, Exhibit, Memorandum, Oral Argument Statement, Proof of Service, Schedule of Actions, Service List, Supplement, and Third Party Complaint
- Uploaded attachments may be removed by clicking the **Remove** button located to the right of the description box.
- Once all documents are uploaded, click Next to continue, or Clear to start the upload process over.

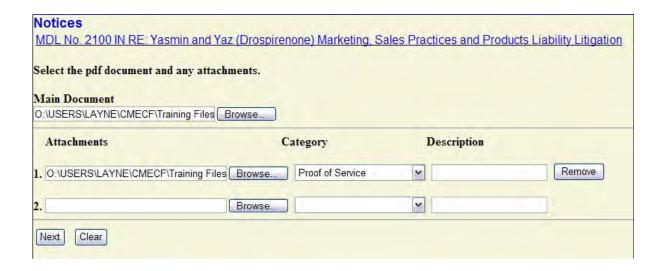

10. The following screen shows the docket text containing all of the docketing details collected from the previous screens. If the docket text is satisfactory, click **Next** to continue.

(**Note:** If necessary, you may use the Back button on your browser to return to previous screens to re-enter information.

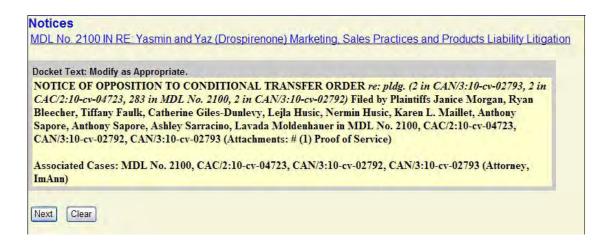

- 11. The next screen you are directed to is the "Final Docket Text" screen. This screen displays the final docket text. A notification giving filers a final opportunity to make changes is displayed. Otherwise, clicking Next will commit the transaction. Therefore, you should:
- Verify the docket text
- Verify the Source Document Path for the uploaded documents. Also noted here is the page count for each upload.
- You may click the **Back** button on your browser to return to the text box on the previous screen to further modify the docket entry.
- If you are satisfied with the final docket text and uploaded PDF documents, click **Next** to continue and conclude this process.

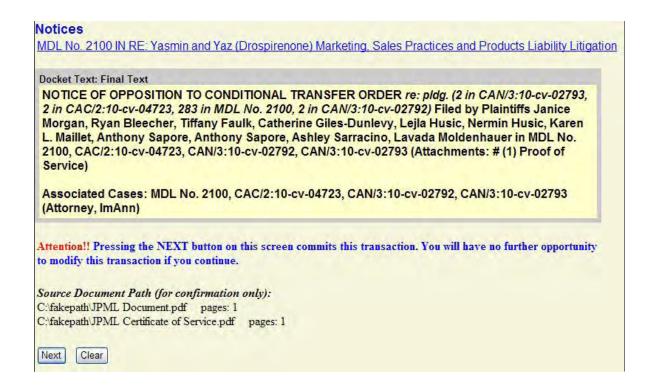

12. The final screen is the Notice of Electronic Filing (NEF). This screen confirms the document was filed and that notice of the filing has been emailed to the specified recipients. It also states who the notice was NOT emailed to, in the event there is no email address on file, or if an attorney or party has opted out of electronic notification. Counsel/parties with no email address will need to be mailed hard copies of documents.

The information displayed on the NEF is the:

- MDL number and title
- Transaction date and time
- Case Name
- Case Number
- Filer
- Document (pleading) number
- Docket Text
- Individual names who notice was or was not emailed to
- Documents associated with the transaction
  - Document description
  - Original file name
  - ► Electronic document stamp

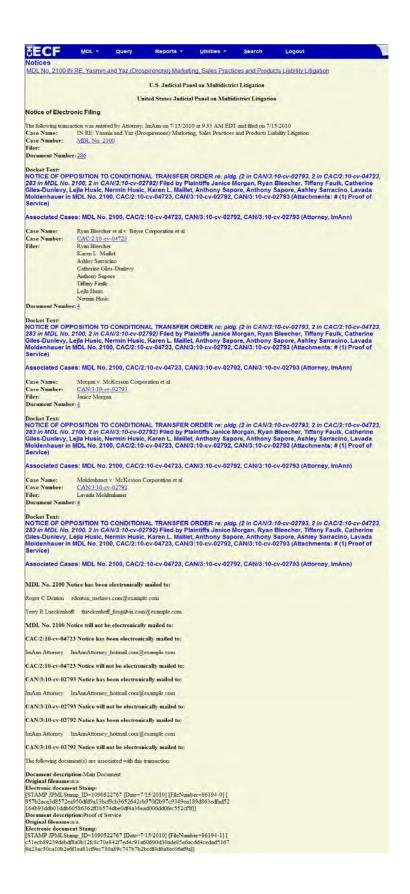

# **Letter and Letter (Supplemental Information)**

- 1. From the *MDL Events* screen, under *Notices and Other Filings*, select *Supplemental Documents* then select the appropriate pleading from the list of available docketing events and click the **Next** button.
- \* For this example, **Letter (Supplemental Information)** was chosen.

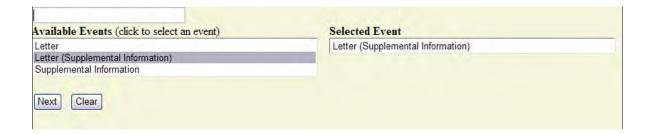

2. Enter the MDL Number and click **Find This Case**, then click **Next**.

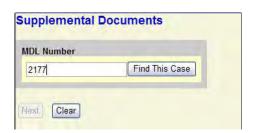

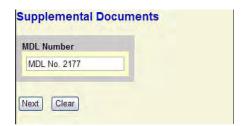

3. On the following screen, verify the MDL number and name then click Next to continue.

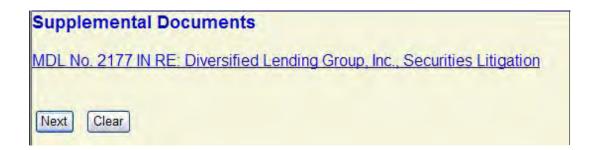

4. The following screen displays a message regarding case selection and spreading the docket entry and docketing effects. (Spreading the docket entry and docketing effects will add pertinent information to the associated case in which you are filing your document.)

Click **Next** to continue.

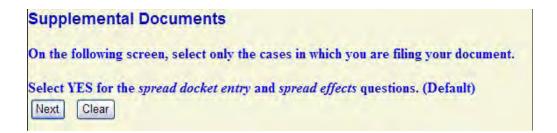

- 5. On the following screen, locate only the civil action(s) in which you are filing your document.
- Click the checkbox for each case.
- DO NOT change the default answers for the *spread docket entry* and *spread effects* questions.
- Click **Next** to continue.

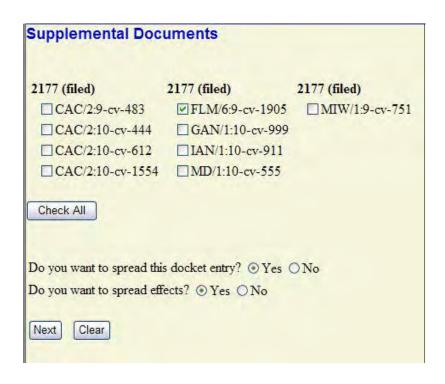

- 6. The following screen displays only the parties named in the cases you selected. Select only the parties on behalf of whom you are filing your document.
- Select only the parties on behalf of whom you are filing your document.
- DO NOT Select Liaison Counsel for Plaintiff or Liaison Counsel for Defendant as your filing party.
  - You may use the All Plaintiffs or All Defendants radio button to select numerous parties. All parties of that type will be high-lighted. Be sure to DE-SELECT the Liaison Counsel for Plaintiff/Defendant parties by pressing the CTRL key on your keyboard and click on the party name with your mouse.
- Once all filing parties are selected, click **Next** to continue.

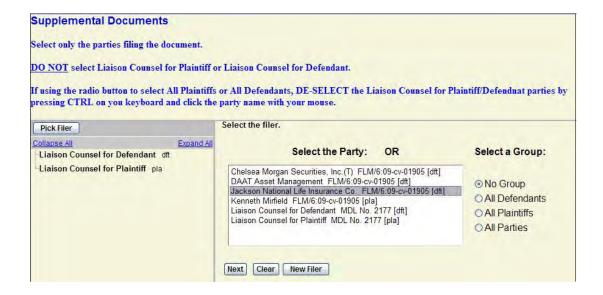

7. The next screen asks if the document you are filing should link to another case.

**If yes** - Click the **checkbox** to view the list of related documents filed in the MDL and associated case. (See image 7a)

**If no -** Leave the checkbox unchecked (as shown in the image below) and click the **Next** button to continue. (Proceed to Step 8)

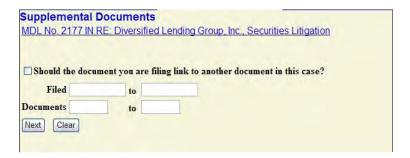

7a. On the following screen, select the filings to which your document should link, then click **Next** to continue.

(**Note:** When the MDL docket entry is spread to associated actions, those actions will be listed on this screen under the MDL docket entries. The spread docket entries are linked to the MDL docket entry. Selecting the MDL docket entry will automatically select the corresponding entries in the associated actions.)

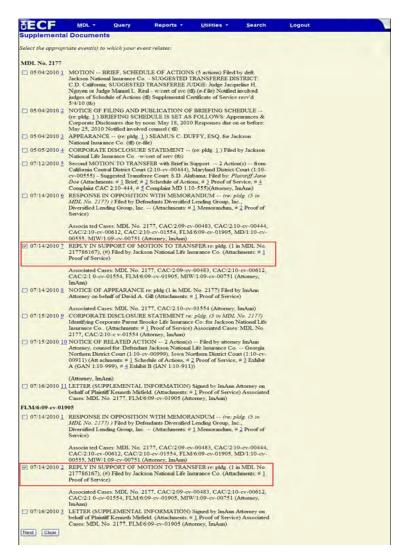

- 8. On the following screen, you will be prompted to upload your document and any supporting attachments. Note: All documents are to be uploaded in PDF format. The total maximum file size for each document, including attachments, is 5MB.
- Select the Browse button next to the Main Document field. On the "Choose File to Upload" window, locate the directory where the motion is stored. Select the motion and click the Open button. The Main Document field will automatically fill in the file path to the uploaded document.
- Attachments may be uploaded in the same manner. Adding an attachment will automatically generate another attachment prompt. Each attachment has a Category dropdown list and Description text box. You may use these to specify the type and title of each attachment. The Category Types are: Affidavit, Answer, Appendix, Brief, Complaint, CounterClaim, Cross-Claim, Errata, Exhibit, Memorandum, Oral Argument Statement, Proof of Service, Schedule of Actions, Service List, Supplement, and Third Party Complaint
- Uploaded attachments may be removed by clicking the **Remove** button located to the right of the description box.
- Once all documents are uploaded, click Next or you may click Clear to start the upload process over.

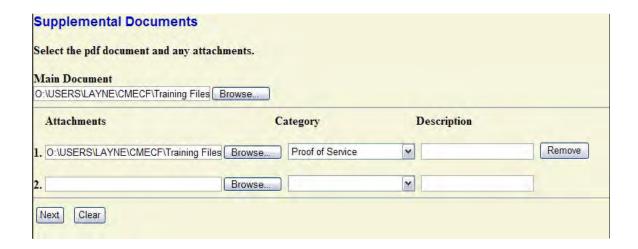

9. The following screen allows you to review your docket entry. If the docket text is satisfactory, click **Next** to continue.

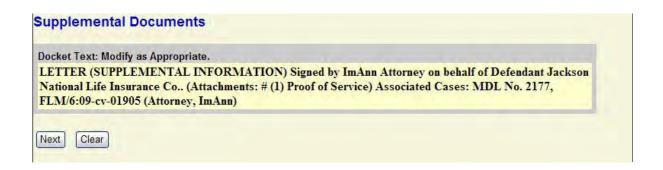

- 10. The next screen you are directed to is the "Final Docket Text" screen. This screen displays the final docket text. A notification giving filers a final opportunity to make changes will be displayed. Otherwise, clicking **Next** will commit the transaction. Therefore, you should:
- Verify the docket text
- Verify the Source Document Path for the uploaded documents. Also noted here is the page count for each upload.
- You may click the Back button to return to the text box on the previous screen where you can further modify the docket entry.
- If you are satisfied with the final docket text and uploaded PDF documents, click **Next** to continue.

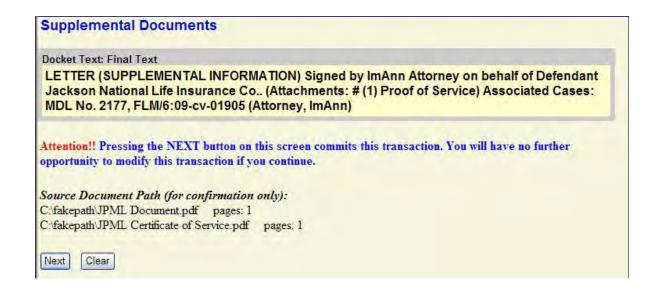

11. The final screen displayed in this event is the Notice of Electronic Filing (NEF). This screen confirms docket entry has been emailed to the specified recipients. In the event there is no email address on file, or if an attorney has opted out of electronic notification, the NEF also lists who the Notice was NOT emailed to.

The information displayed on the NEF is the:

- MDL number and title
- Transaction date and time
- Case Name
- Case Number
- Filer
- o Document (pleading) Number
- Docket Text
- Related case names, numbers, filers and document numbers
- Documents associated with the transaction
  - Document description
  - Original file name
  - Electronic document stamp

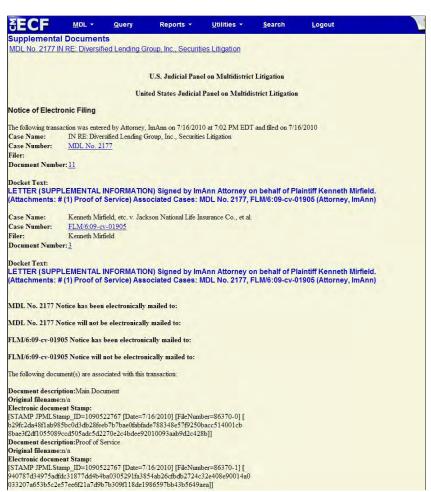

# **Supplemental Information**

1. From the *MDL Events* screen, under *Notices and Other Filings*, select *Supplemental Documents* then **Supplemental Information** from the list of available docketing events and click the **Next** button.

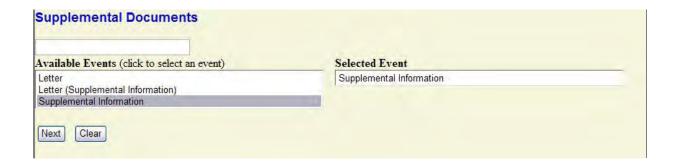

2. Enter the MDL Number and click **Find This Case**, then click **Next**.

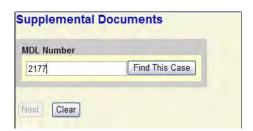

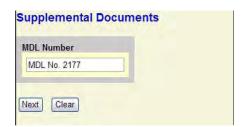

3. On the following screen, verify the MDL number and name then click Next to continue.

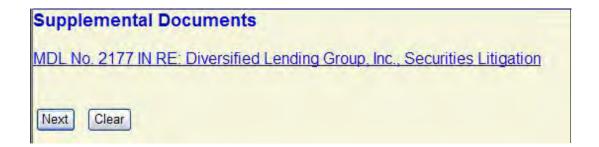

4. The following screen displays a message regarding case selection and spreading the docket entry and docketing effects. (Spreading the docket entry and docketing effects will add pertinent information to the associated case in which you are filing your document.)

Click **Next** to continue.

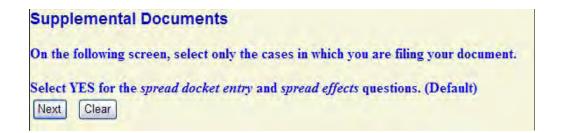

- 5. On the following screen, locate only the civil action(s) in which you are filing your document.
- Click the checkbox for each case.
- DO NOT change the default answers for the *spread docket entry* and *spread effects* questions.
- Click **Next** to continue.

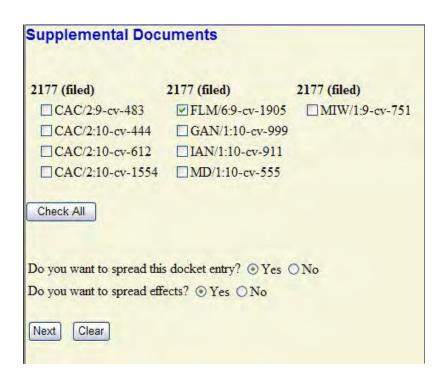

- 6. The following screen displays only the parties named in the cases you selected. Select only the parties on behalf of whom you are filing your document.
- Select only the parties on behalf of whom you are filing your document.
- DO NOT Select Liaison Counsel for Plaintiff or Liaison Counsel for Defendant as your filing party.
  - You may use the All Plaintiffs or All Defendants radio button to select numerous parties. All parties of that type will be high-lighted. Be sure to DE-SELECT the Liaison Counsel for Plaintiff/Defendant parties by pressing the CTRL key on your keyboard and click on the party name with your mouse.
- Once all filing parties are selected, click **Next** to continue.

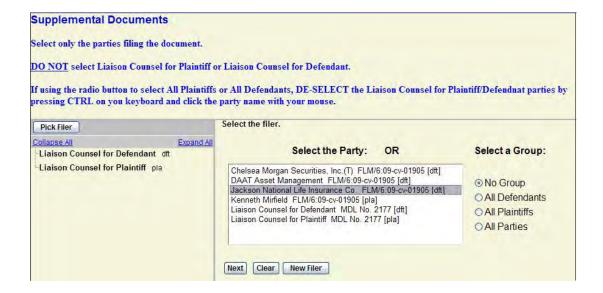

7. The next screen asks if the document you are filing should link to another case.

**If yes** - Click the **checkbox** to view the list of related documents filed in the MDL and associated case. You may limit the document list by specifying a filed date range or document date range. (As shown in the following image.)

**If no -** Click the **Next** button to proceed.

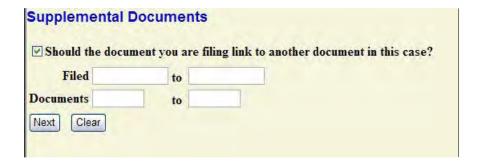

8. On the following screen, select the filings to which your document should link, then click **Next** to continue.

(**Note:** When the MDL docket entry is spread to associated actions, those actions will be listed on this screen under the MDL docket entries. The spread docket entries are linked to the MDL docket entry. Selecting the MDL docket entry will automatically select the corresponding entries in the associated actions.)

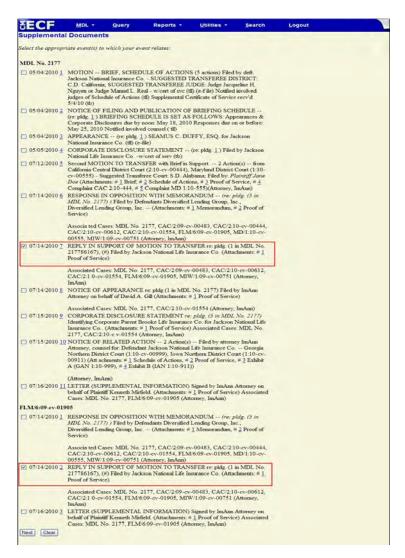

- 9. On the following screen, you will be prompted to upload your document and any supporting attachments. Note: All documents are to be uploaded in PDF format. The total maximum file size for each document, including attachments, is 5MB.
- Select the Browse button next to the Main Document field. On the "Choose File to Upload" window, locate the directory where the motion is stored. Select the motion and click the Open button. The Main Document field will automatically fill in the file path to the uploaded document.
- Attachments may be uploaded in the same manner. Adding an attachment will automatically generate another attachment prompt. Each attachment has a Category dropdown list and Description text box. You may use these to specify the type and title of each attachment. The Category Types are: Affidavit, Answer, Appendix, Brief, Complaint, CounterClaim, Cross-Claim, Errata, Exhibit, Memorandum, Oral Argument Statement, Proof of Service, Schedule of Actions, Service List, Supplement, and Third Party Complaint
- Uploaded attachments may be removed by clicking the **Remove** button located to the right of the description box.
- Once all documents are uploaded, click Next or you may click Clear to start the upload process over.

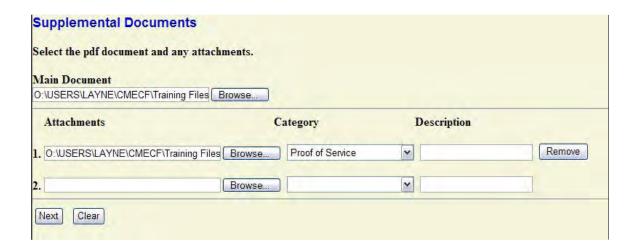

- 10. The next screen you are directed to is the "Final Docket Text" screen. This screen displays the final docket text. A notification giving filers a final opportunity to make changes will be displayed. Otherwise, clicking **Next** will commit the transaction. Therefore, you should:
- Verify the docket text
- Verify the Source Document Path for the uploaded documents. Also noted here is the page count for each upload.
- You may click the Back button to return to the text box on the previous screen where you can further modify the docket entry.
- If you are satisfied with the final docket text and uploaded PDF documents, click **Next** to continue.

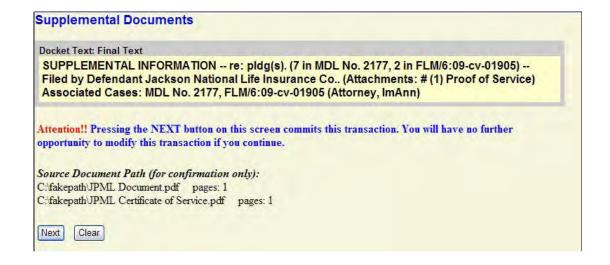

11. The final screen displayed in this event is the Notice of Electronic Filing (NEF). This screen confirms docket entry has been emailed to the specified recipients. In the event there is no email address on file, or if an attorney has opted out of electronic notification, the NEF also lists who the Notice was NOT emailed to.

The information displayed on the NEF is the:

- MDL number and title
- Transaction date and time
- Case Name
- o Case Number
- Filer
- o Document (pleading) Number
- Docket Text
- Related case names, numbers, filers and document numbers
- Documents associated with the transaction
  - Document description
  - Original file name
  - ► Electronic document stamp

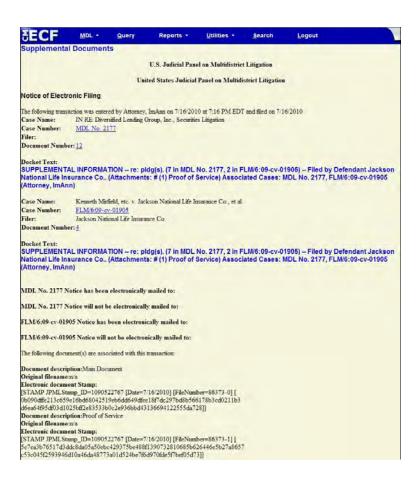

## Withdrawals

Listed below are **general** guidelines for docketing Withdrawals.

Each docketing event may vary slightly from one to the next. \*\*Please see the MDL Events List for available pleading events.

Many of the withdrawals listed will be directly followed by an order (minute, text only or document) issued by the Clerk of the Panel indicating the Clerk's action on the withdrawal of the pleading.

Use the following steps to docket various Withdrawals:

1. From the *Civil Events* screen, under *Notices and Other Filings*, select **Withdrawals** then select the appropriate pleading from the list of available docketing events and click the **Next** button.

\*For this example, Withdrawal of Opposition to CTO was chosen.

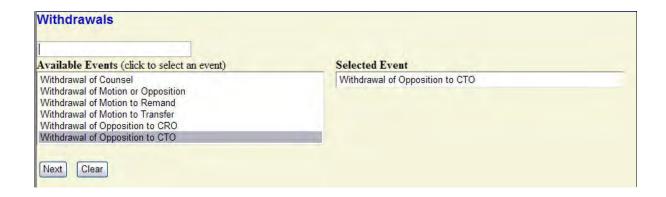

2. Enter the MDL Number and click **Find This Case**, then click **Next**.

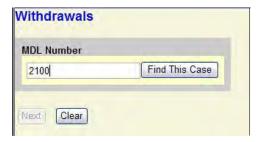

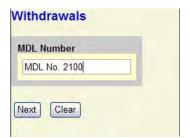

3. On the following screen, verify the MDL number and name, then click **Next** to continue.

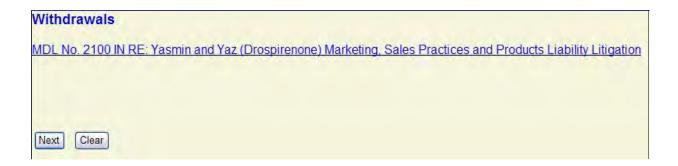

4. The following screen displays a message regarding case selection and spreading the docket entry and docketing effects. (Spreading the docket entry and docketing effects will add pertinent information to the associated case in which you are filing your document.)

Click **Next** to continue.

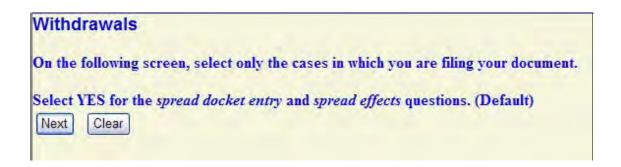

- 5. On the following screen, locate only the civil action(s) in which you are filing your document.
- Click the checkbox for each case.
- DO NOT change the default answers for the *spread docket entry* and *spread effects* questions.
- Click Next to continue.

\*Case filters will vary. This particular event allows cases to be filtered by CTO number. For this example, all cases on CTO-28 are selected.

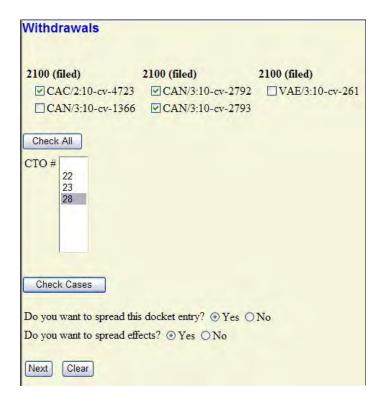

- 6. The following screen displays only the parties named in the cases you selected. Select only the parties on behalf of whom you are filing your document.
- Select only the parties on behalf of whom you are filing your document.
- DO NOT Select Liaison Counsel for Plaintiff or Liaison Counsel for Defendant as your filing party.
  - You may use the All Plaintiffs or All Defendants radio button to select numerous parties. All parties of that type will be high-lighted. Be sure to DE-SELECT the Liaison Counsel for Plaintiff/Defendant parties by pressing the CTRL key on your keyboard and click on the party name with your mouse.
- Once all filing parties are selected, click **Next** to continue.

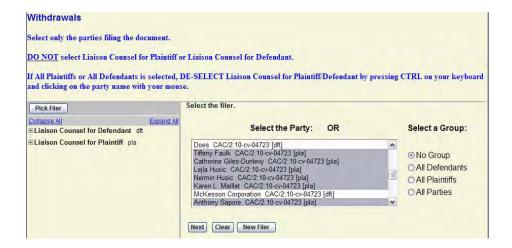

7. On the following screen, enter the CTO number to the Notice of Opposition to CTO you are withdrawing.

Select the opposition being withdrawn, then click **Next** to continue.

(**Note:** When the MDL docket entry is spread to associated actions, those actions will be listed on this screen under the MDL docket entries. The spread docket entries are linked to the MDL docket entry. Selecting the MDL docket entry will automatically select the corresponding entries in the associated actions.)

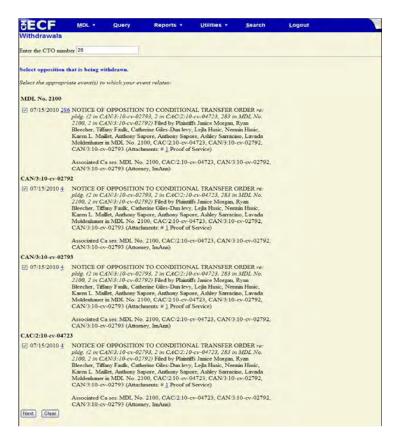

- 8. On the following screen, you will be prompted to upload your document and any supporting attachments. Note: All documents are to be uploaded in PDF format. The total maximum file size for each document, including attachments, is 5MB.
- Select the Browse button next to the Main Document field. On the "Choose File to Upload" window, locate the directory where the motion is stored. Select the motion and click the Open button. The Main Document field will automatically fill in the file path to the uploaded document.
- Attachments may be uploaded in the same manner. Adding an attachment will automatically generate another attachment prompt. Each attachment has a Category dropdown list and Description text box. You may use these to specify the type and title of each attachment. The Category Types are: Affidavit, Answer, Appendix, Brief, Complaint, CounterClaim, Cross-Claim, Errata, Exhibit, Memorandum, Oral Argument Statement, Proof of Service, Schedule of Actions, Service List, Supplement, and Third Party Complaint
- Uploaded attachments may be removed by clicking the **Remove** button located to the right of the description box.
- Once all documents are uploaded, click Next or you may click Clear to start the upload process over.

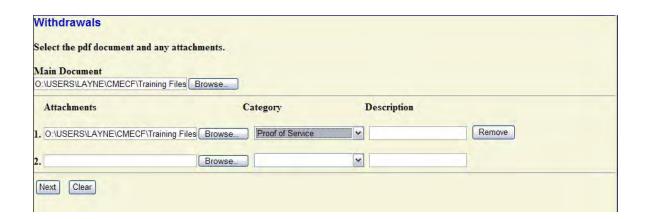

10. The next screen you are directed to is the "Final Docket Text" screen. This screen displays the final docket text. A notification giving filers a final opportunity to make changes will be displayed. Otherwise, clicking **Next** will commit the transaction. Therefore, you should:

- Verify the docket text
- Verify the Source Document Path for the uploaded documents. Also noted here is the page count for each upload.
- You may click the Back button to return to the text box on the previous screen where you can further modify the docket entry.
- If you are satisfied with the final docket text and uploaded PDF documents, click **Next** to continue.

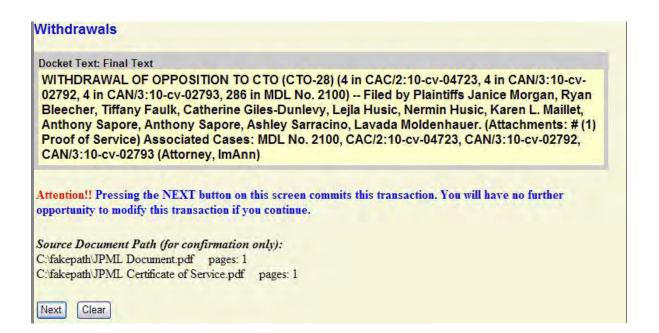

11. The final screen displayed in this event is the Notice of Electronic Filing (NEF). This screen confirms docket entry has been emailed to the specified recipients. In the event there is no email address on file, or if an attorney has opted out of electronic notification, the NEF also lists who the Notice was NOT emailed to.

The information displayed on the NEF is the:

- o MDL number and title
- Transaction date and time
- Case Name
- Case Number
- Filer
- Document (pleading) Number
- Docket Text
- Related case names, numbers, filers and document numbers
- Documents associated with the transaction
  - Document description
  - Original file name
  - Electronic document stamp

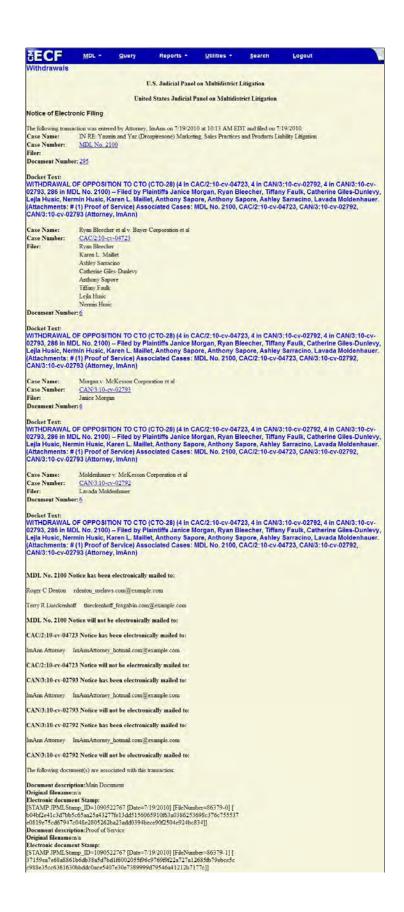

## **United States Judicial Panel on Multidistrict Litigation**

# **CM/ECF Attorney User's Manual**

# **Section 5 Queries and Reports**

This section offers a look at query and reporting options available on the U.S. Judicial Panel on Multidistrict Litigation's (JPML) CM/ECF site.

Attorneys are required to have a PACER account to view/download documents and reports available on the Judicial Panel on Multidistrict Litigation's CM/ECF site. Documents are subject to billing charges. Contact the PACER Service Center for more information.

- Docket Sheets (MDL and Associated Cases)
- JPML Reports
- Civil Reports
- Firm/Attorney Reports

# **United States Judicial Panel on Multidistrict Litigation**

# **CM/ECF Attorney User's Manual**

## **Section 6** Utilities

This section outlines maintaining individual account information and offers additional resources available on the U.S. Judicial Panel on Multidistrict Litigation's (JPML) CM/ECF site.

Attorneys must keep their account information up-to-date. It is the attorney's responsibility to maintain the integrity of his/her login information. If you feel your information has been compromised, contact our Help Desk **immediately** at (202) 502-2822 or <a href="mailto:jpml-cmecf-helpdesk@jpml.uscourts.gov">jpml-cmecf-helpdesk@jpml.uscourts.gov</a>.

- Maintain Your Account Information
- Miscellaneous

## **Maintain Your Account Information**

The **Your Account** section on the *Utilities* menu provides you the capability to view/maintain certain aspects of your CM/ECF account with the Panel and to view a log of all of your transactions within CM/ECF.

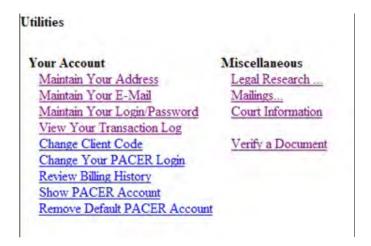

### **Maintain Your Address**

Click the Maintain Your Address link to view/edit your address information.

This screen displays the attorney name, Bar number, office, address, phone and fax numbers, date sworn, Bar status and status date on file with the Panel. Click **Submit** after editing information on this screen. Click **Clear** to reset all editable fields.

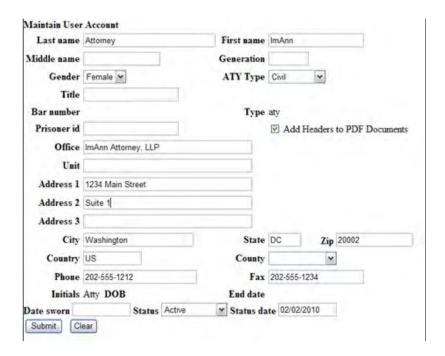

The following screen displays your existing attorney records. Here, you may select the cases that you want to be updated with your new account information.

Please read the information on this screen carefully to ensure you are updating all necessary actions.

Select the case(s) from the list displayed. You may also select "Update All" or "Update None". Click the **Submit** button when you have made your selections and are ready to proceed.

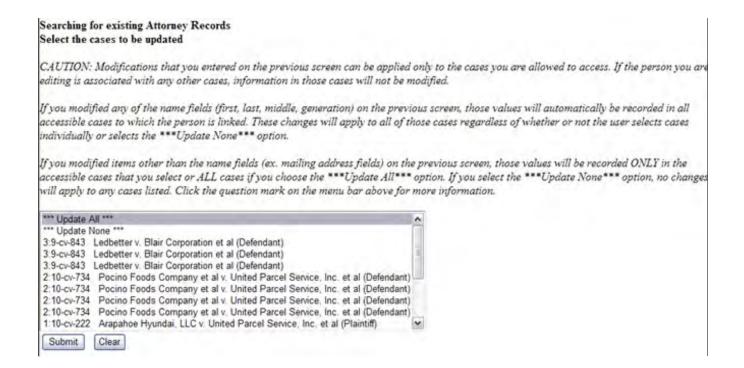

A confirmation screen indicates your account update was successful.

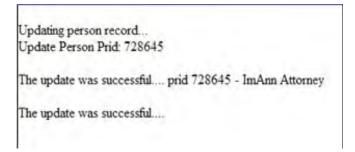

#### **Maintain Your Email Address**

Click on Maintain Your Email to view/edit your email information.

The following screen shows your email information on file with the Panel. To register a Primary email address, click on the **Add New Email Address** link.

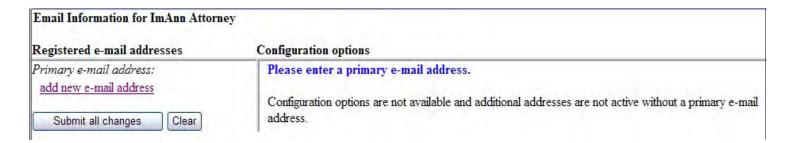

Enter your primary email address in the empty field. As you type, the email address will display under the Primary Email Address section of this screen.

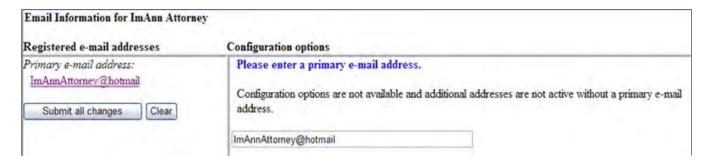

When your email address is complete, the system displays a new screen that allows you to configure your email options and add additional email addresses. (*See image below*). Each email address can be configured differently.

CM/ECF will email Notices of Electronic Filing based upon the information entered on this screen. Perform the following steps to enter additional e-mail addresses for which you would like to receive notice.

- From the E-mail Information screen, under **Secondary E-mail Addresses**, click on **Add E-mail Address**.
- In the field that opens to the right, enter the email address for which you want to receive notice of MDL/case activity. Once the email address is entered, it will automatically be displayed to the left under the **Secondary E-mail Addresses** field of the **Registered E-mail Addresses** section. You may repeat this process.

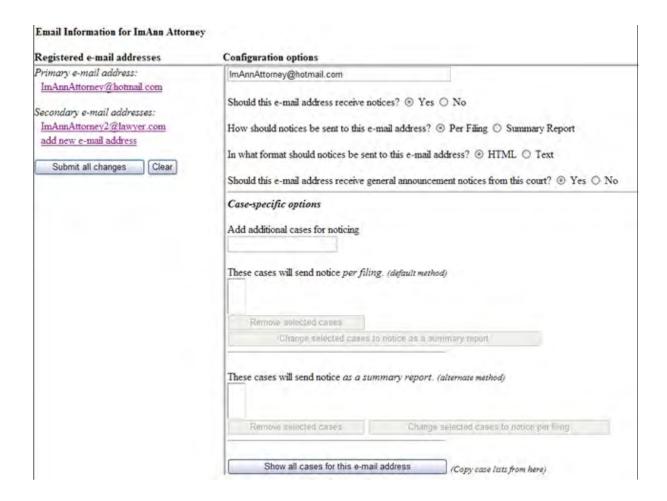

To configure CM/ECF noticing for your email addresses:

- Click the email you wish to configure on the left side of the screen.
- Configure the format of the CM/ECF notices by selecting options available on the right side of the screen.
- Enter MDL or case-specific information if you'd like to receive notice of additional MDLs or civil actions.
  - ► Type the MDL or case number in the "Add additional cases for noticing" field and clicking **Find this Case**.
  - Click Add Case(s)
  - To remove an MDL or Case-Specific option, click on the MDL/case and click the **Remove Selected Cases**
- If you'd like to remove previous email configurations, press **Clear** to clear the fields on this screen.

Once you are done configuring your email account, click the **Submit All Changes** button located under the registered email addresses.

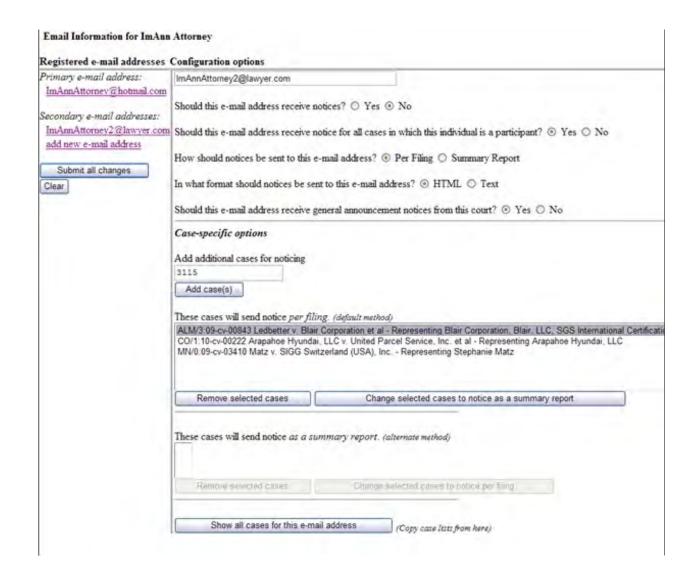

The following screen displays your existing attorney records. Here, you may select the cases that you want to be updated with your new account information.

Please read the information on this screen carefully to ensure you are updating all necessary actions.

Select the case(s) from the list displayed. You may also select "Update All" or "Update None". Click the **Submit** button when you have made your selections and are ready to proceed.

#### Searching for existing Attorney Records Select the cases to be updated

CAUTION: Modifications that you entered on the previous screen can be applied only to the cases you are allowed to access. If the person you are editing is associated with any other cases, information in those cases will not be modified.

If you modified any of the name fields (first, last, middle, generation) on the previous screen, those values will automatically be recorded in all accessible cases to which the person is linked. These changes will apply to all of those cases regardless of whether or not the user selects cases individually or selects the \*\*\*Update None\*\*\* option.

If you modified items other than the name fields (ex. mailing address fields) on the previous screen, those values will be recorded ONLY in the accessible cases that you select or ALL cases if you choose the \*\*\*Update All\*\*\* option. If you select the \*\*\*Update None\*\*\* option, no changes will apply to any cases listed. Click the question mark on the menu bar above for more information.

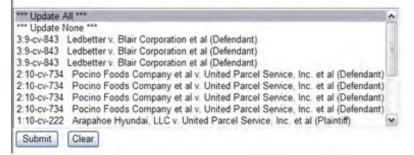

A confirmation screen indicates your account update was successful and your email configurations are displayed.

Clicking on the **View/Hide case list** link displays any MDL- or case-specific configurations added to your account.

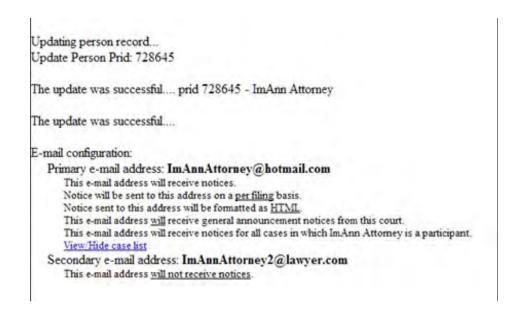

## Maintain Your Login/Password

Click on **Maintain Your Login/Password** to view/edit your CM/ECF login with the Panel.

The following information is shown on the *Login/Password* screen:

- Login
- Password (encrypted) Your password must have a minimum of 8 characters and include a combination upper- and lower-case letters, and one digit or special character.
  - To change your password, delete the asterisks in the Password field and enter your new password. As you type, the field will display the actual characters. Once submitted, the new password will be shown as a string of asterisks.

### \*\* Login/Password changes will not take effect until next CM/ECF session.

Also shown are:

- Registered (Y/N)
- Internet Credit Card (Y/N)
- Default Printer
- Additional Printers
- [User] Groups

- Last Login (date and time)
- Current Login (date and time)
- [Account] Create Date
- [Last] Update Date

Click **Submit** to proceed with updates or **Clear** to remove text from the fields.

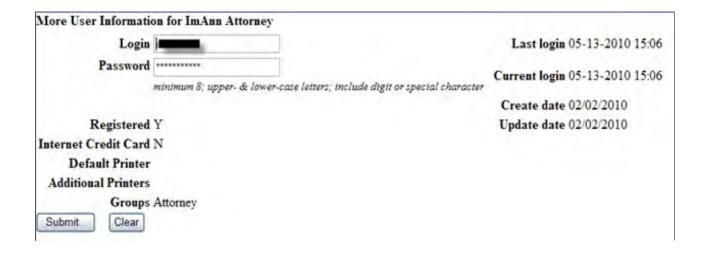

Once updates are submitted, a confirmation screen indicates your account update was successful.

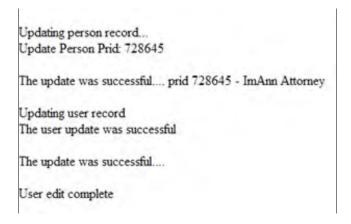

### **View Your Transaction Log**

Click **View Your Transaction** Log to view a list of the transactions you've entered over a specified time period.

The following screen allows you to enter the Date Selection Criteria for the Transaction Log Report.

Enter the start date and end date. (**Note:** The end date defaults to the current date.)

Click the checkbox to "Make these options my default".

Click **Run Report** to generate the list of transactions or **Clear** to reset the fields.

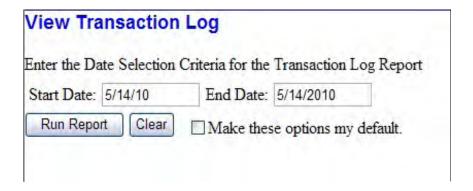

The Transaction Log output shows the following information:

- Report Period
- ID number
- Date
- MDL/Case Number
- Text
- Total Number of Transactions

### Transaction Log

Report Period: 05/14/2010 - 05/14/2010

| Id     | Date                | Case Number | Text                                               |
|--------|---------------------|-------------|----------------------------------------------------|
| 153169 | 05/14/2010 09:45:00 |             | Updated person record: ImAnn Attorney Prid: 728645 |
| 153169 | 05/14/2010 09:45:00 |             | Updated user record: iman 728645                   |

Total Number of Transactions: 2